### Guide d'utilisation Plateforme de signalement ambroisie Animateur·ice territorial

**Saison 2023**

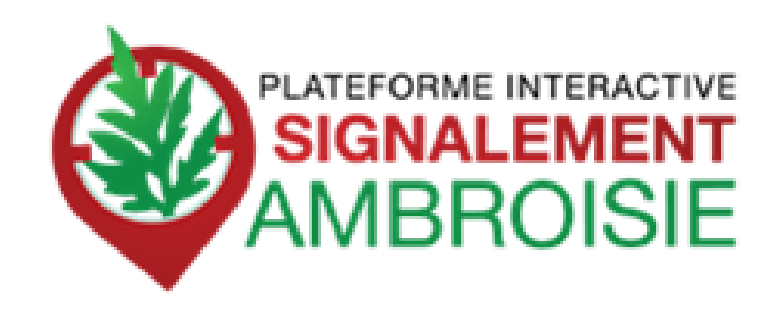

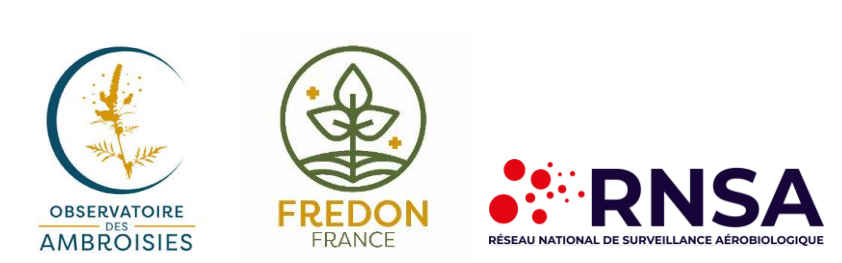

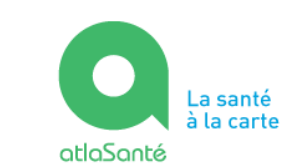

LA SANTÉ **T DE LA PRÉVENTION** 

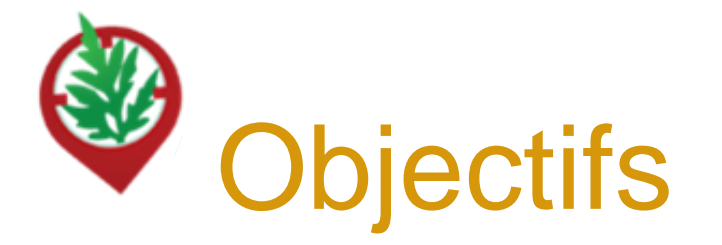

- Maîtriser le processus de **suivi des signalements**
- Comprendre comment **accéder à l'outil**
- Savoir **créer ou modifier un signalement**
- Connaître les **fonctionnalités avancées**
- Identifier les **ressources disponibles**

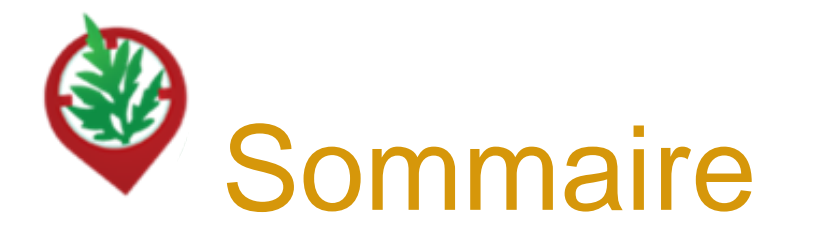

- 4 ……………Contexte, présentation de signalement-ambroisie et historique
- 8 …………… Le profil d'animateur·ice territorial dans signalement-ambroisie
- 11 ……………Signaler une observation d'ambroisie
- 23 ……………Accès au tableau de bord « Animateur territorial ambroisie »
- 27 ……………Accéder à un signalement
- 32 ……………Modifier le statut d'un signalement
- 35 ……………Exporter des données
- 36 ……………Consulter les signalements des années précédentes
- 37 ……………Signalements linéaires ou surfaciques
- 38 ……………Consulter l'annuaire des référent·es
- 39 ……………Hotline et ressources annexes

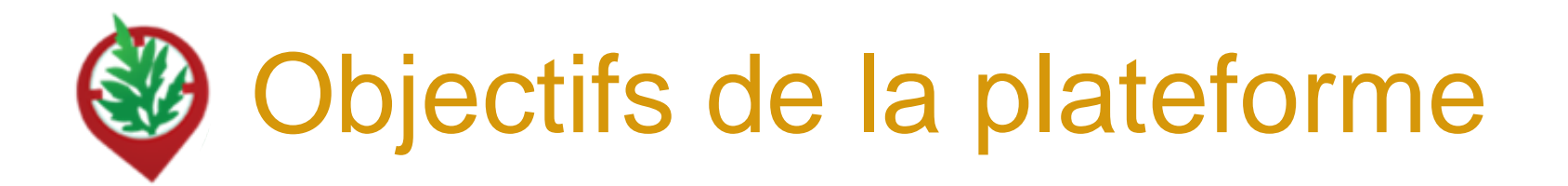

### **OBJECTIFS** :

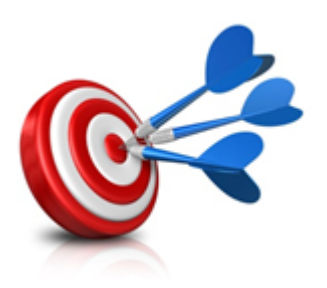

- Pouvoir **agir plus rapidement et plus efficacement** dès que des plants d'ambroisie sont signalés
- Mieux **coordonner** les efforts de chacun
- **Mobiliser** le grand public aux côtés des acteurs de la lutte contre l'ambroisie

Ces trois objectifs répondent à la nécessité d'informer la population et de prévenir la pollinose à l'ambroisie.

La plateforme de signalement ambroisie s'inscrit donc parfaitement dans le cadre du **PNSE 4** dans son axe 2 - "Réduire les expositions environnementales affectant notre santé" et la 3eme partie de son action 10 "**mieux surveiller et lutter contre les espèces ayant un impact sur la santé humaine** (ambroisie, chenilles processionnaires, etc.)

### **Signalement-ambroisie :**

Un ensemble d'outils du signalement à la gestion

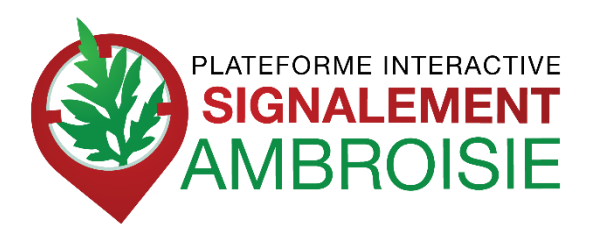

### **POUR SIGNALER :**

Une application smartphone, téléchargeable  $gratuitement + une carte web$ 

### **POUR SUIVRE et GERER :**

Des cartes de suivi à accès restreint, sur le web -> **outil coopératif** pour aider au repérage -> **outil de gestion** pour les référent·es

**=> Fournies par la Direction du Numérique du ministère chargé de la santé (Atlasanté)**

MINISTÈRE **DE LA SANTE** ET DE LA PRÉVENTION

Liberté Égalité Fraternité

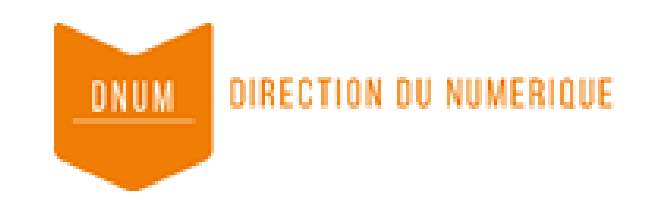

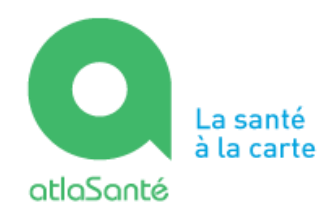

# Historique de la plateforme de Signalement ambroisie

-**2013, Valence Agglo** développe une **application smartphone** de signalement de l'ambroisie sur son territoire

-**2014, l'ARS Rhône-Alpes avec l'aide du RNSA et d'ATMO AuRA mettent en place une plateforme interactive** destinée au signalement de l'ambroisie : *Signalement Ambroisie*

-**2015, l'ARS Rhône-Alpes**, étend la plateforme à la région Auvergne, en mode test

-**2016,** la plateforme signalement ambroisie évolue pour couvrir l'ensemble du territoire métropolitain. L'outil est utilisé en mode test en dehors d'Auvergne-Rhône-Alpes

-**2017**, l'outil s'améliore avec des simplifications pour signaler par internet et pour la gestion pour les référent·es.

-**2021/2023**, évolution du site internet et de l'application pour une meilleure ergonomie

#### **Partenaires techniques**

Développement et maintenance de l'outil : Atlasanté - DNUM Hotline et gestion des contacts utilisateurs : RNSA Animation du comité technique : Observatoire des ambroisies

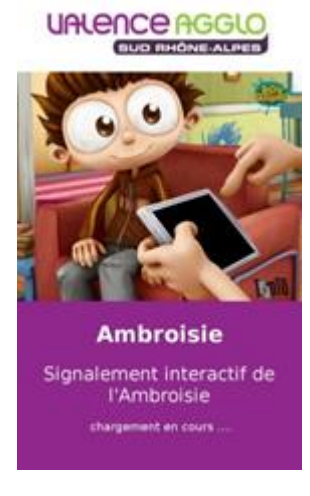

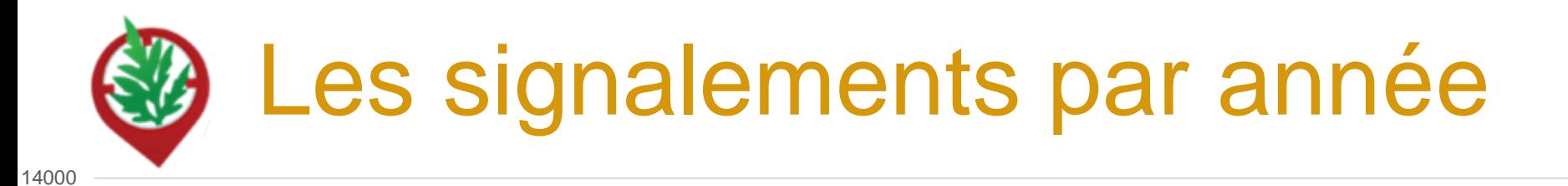

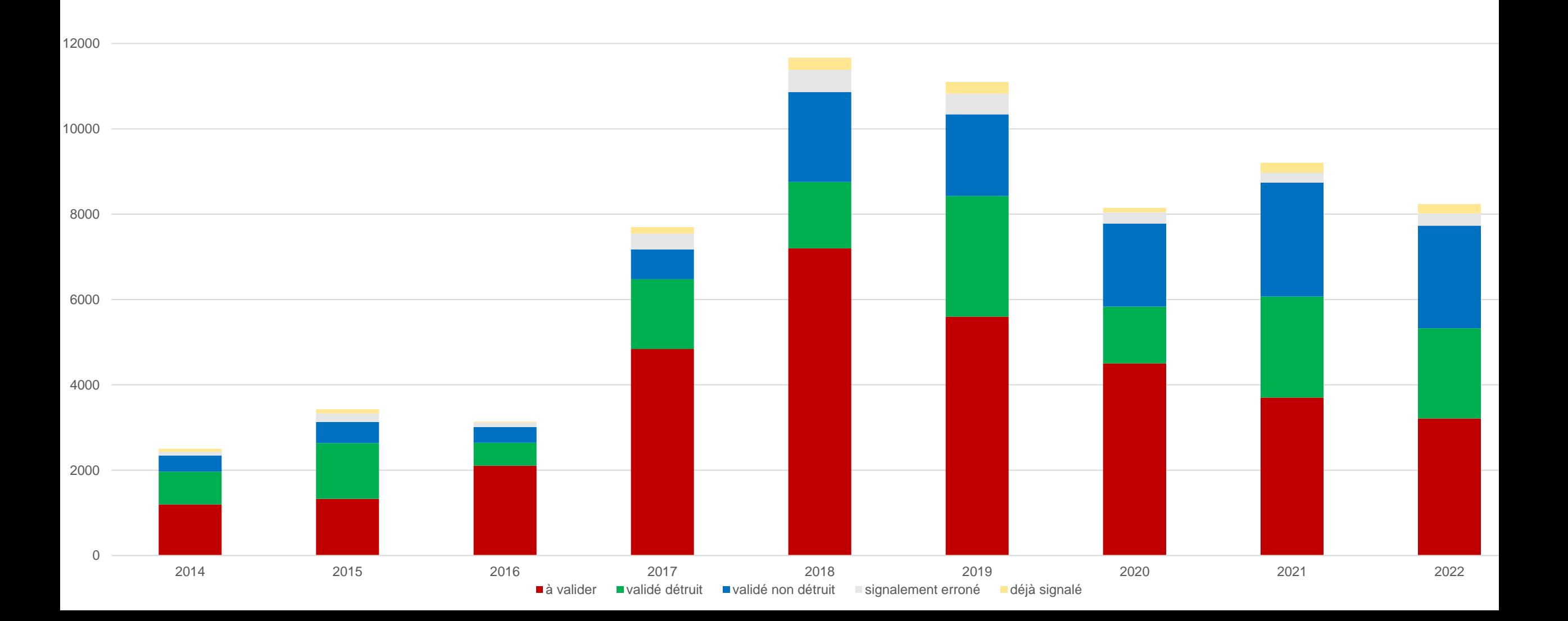

## Le profil d'animateur·ice territorial dans signalement-ambroisie

Il existe 3 types de profils différents dans Atlasanté : « **Grand Public** » (sans compte), « **Référent ambroisie** » et « **Animateur territorial & ARS** » avec des droits associés.

Les profils « animateurs » sont créés sur demande des ARS à [contact@signalement-ambroisie.fr](mailto:contact@signalement-ambroisie.fr) qui précisent

- les **coordonnées** de la personne désignée,
- **l'étendue du territoire** d'intérêt (souvent le département ou la région)
- le fait de savoir si les **notifications de signalement** sont souhaitées ou non (réception d'un mail à chaque signalement sur le territoire d'intérêt).

## Le profil d'animateur·ice territorial dans signalement-ambroisie

Un profil « animateur » (synonyme ici de coordinateur) peut :

- **Choisir de recevoir ou non** les notifications des signalements réalisés sur son territoire (sur demande à [contact@signalement-ambroisie.fr\)](mailto:contact@signalement-ambroisie.fr)
- **Modifier le statut des signalements** sur son territoire et peut les **supprimer**
- **Suivre la dynamique de gestion des destructions faites par les référent·es**
- **Consulter les signalements des années précédentes**
- **Faire des signalements** également via l'appli ou espace partenaire

*NB : les profils « référents » n'ont accès aux signalements que sur leur commune, ne peuvent modifier que ceux-ci et ne peuvent pas les supprimer.*

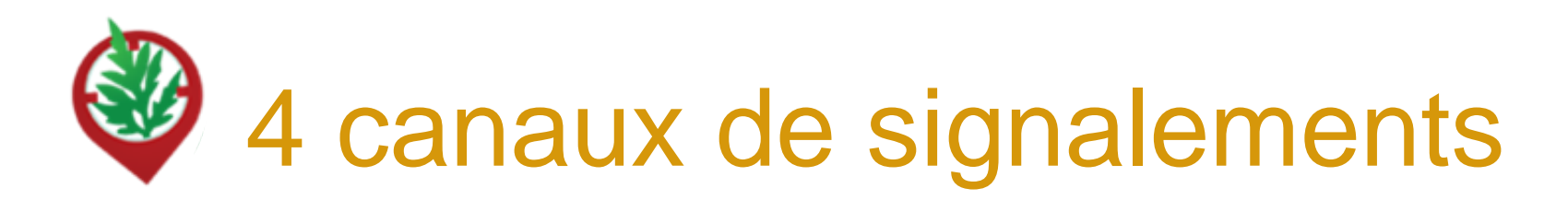

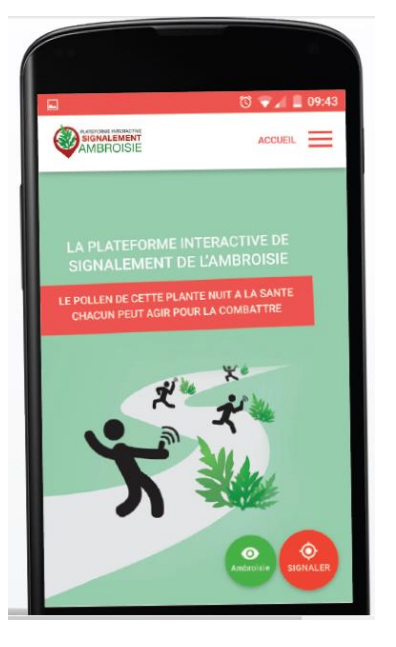

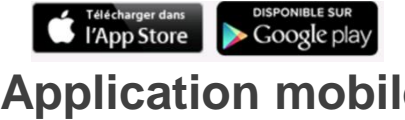

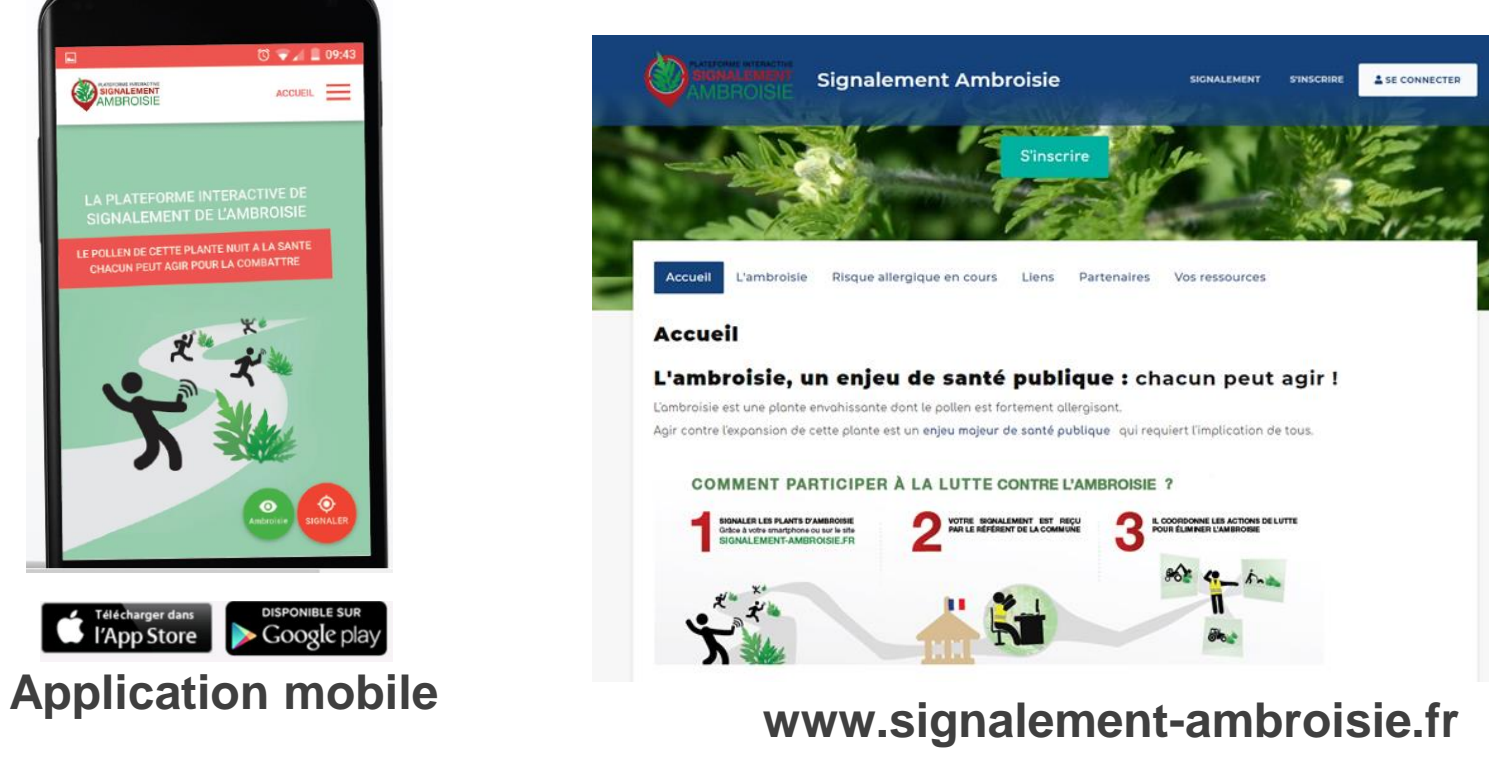

00

**contact@signalement-ambroisie.fr**

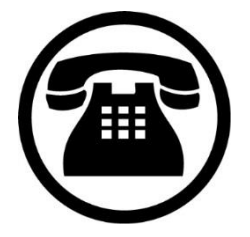

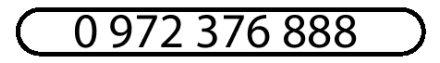

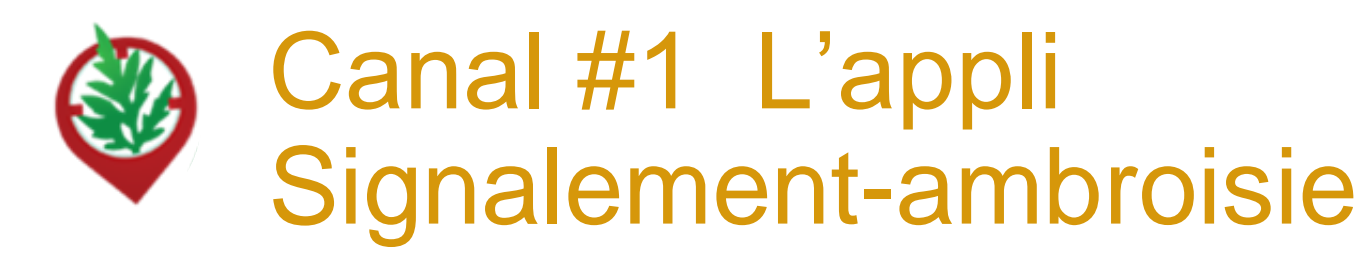

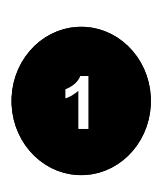

**1** Télécharger l'appli sur son téléphone (2 min) :

### => **Signalement ambroisie**

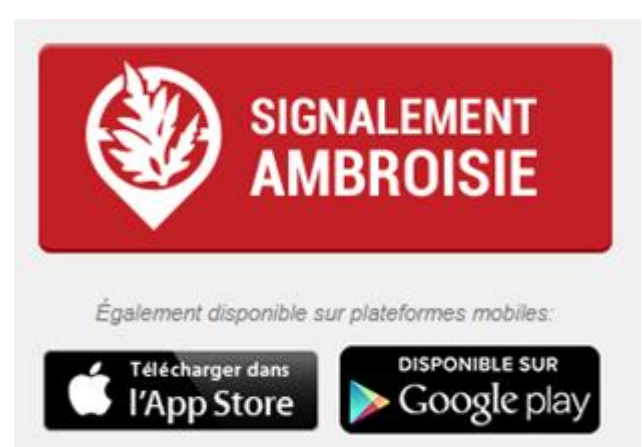

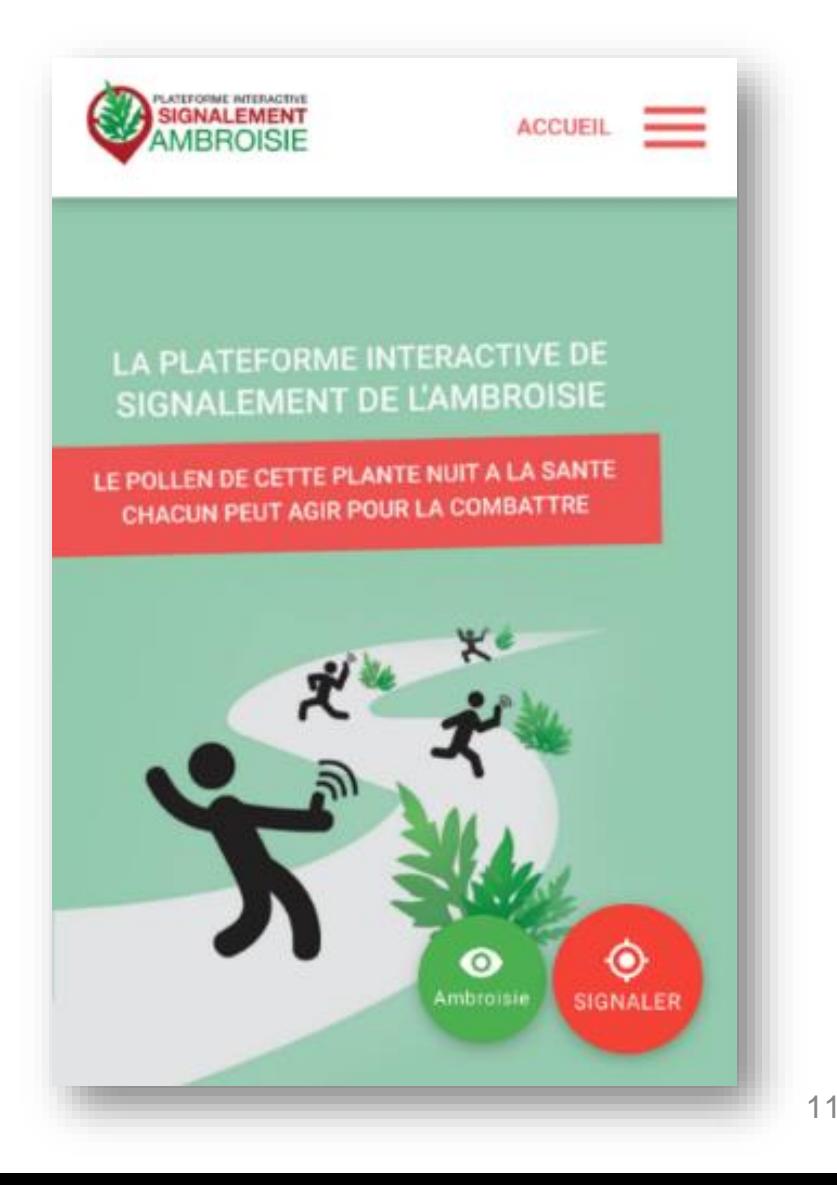

### **Etape 1 : Demande de photographie**

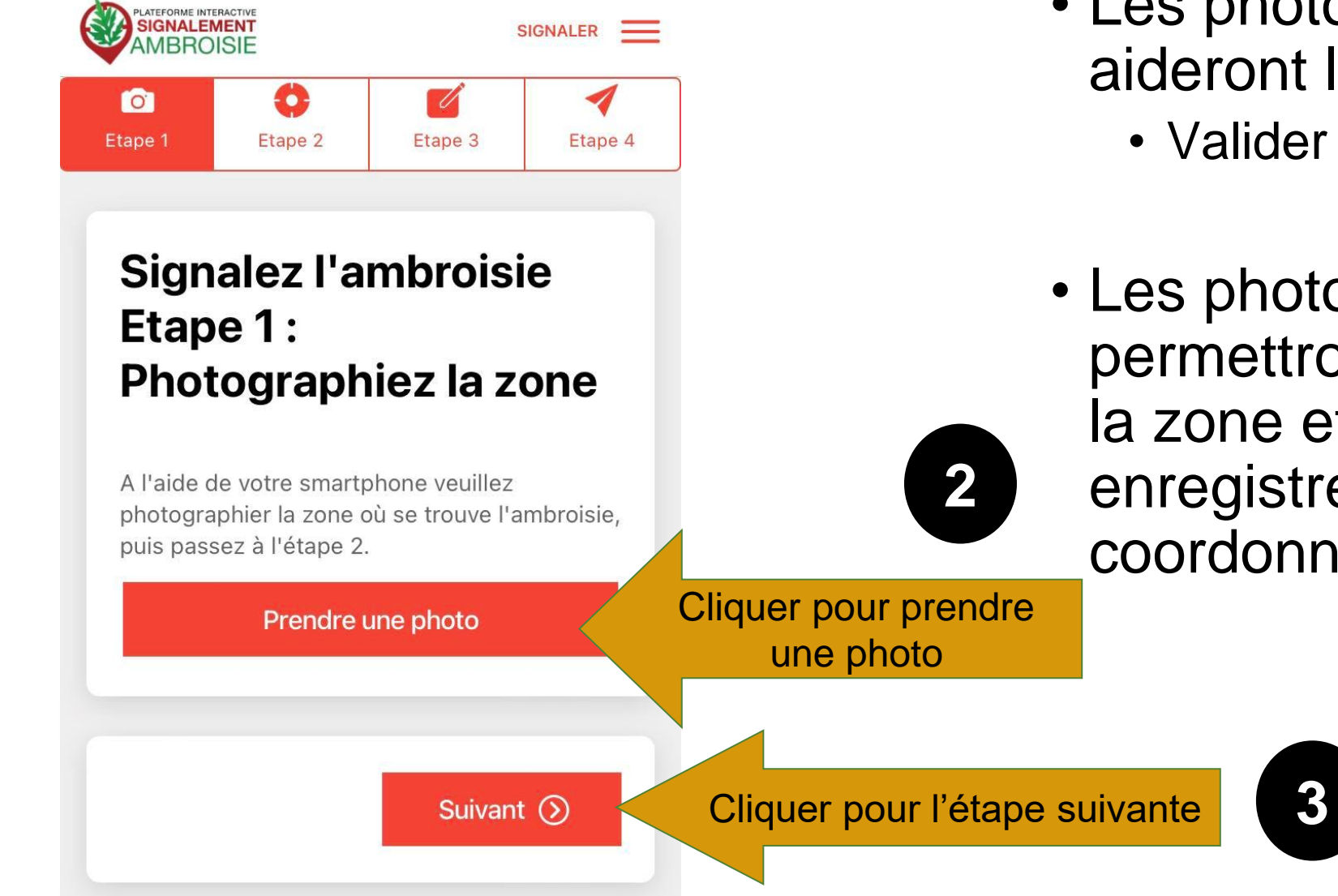

• Les photos de la plante aideront le/la référent·e à :

• Valider son identification

• Les photos du lieu permettront de reconnaître la zone et valider ou enregistrer les coordonnées GPS

23/05/2023

### **Etape 2 : Emplacement**

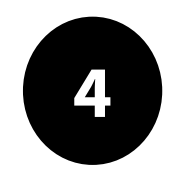

L'emplacement est automatique par géolocalisation mais vous pouvez aussi saisir une adresse en bas

- *La précision de la géolocalisation est dépendante de la qualité du GPS du smartphone (avant de réaliser une vaste campagne de repérage assurez-vous de la fiabilité de votre GPS : si elle n'est pas satisfaisante, privilégiez la saisie via site web)*
- *En absence de réseau « donnée mobile » (3G, 4G), il est quand même possible de signaler (le signalement est enregistré sur le smartphone et sera transmis dès que le réseau sera disponible à nouveau)*

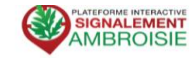

#### **Signalez l'ambroisie Etape 2: Emplacement**

SIGNALER =

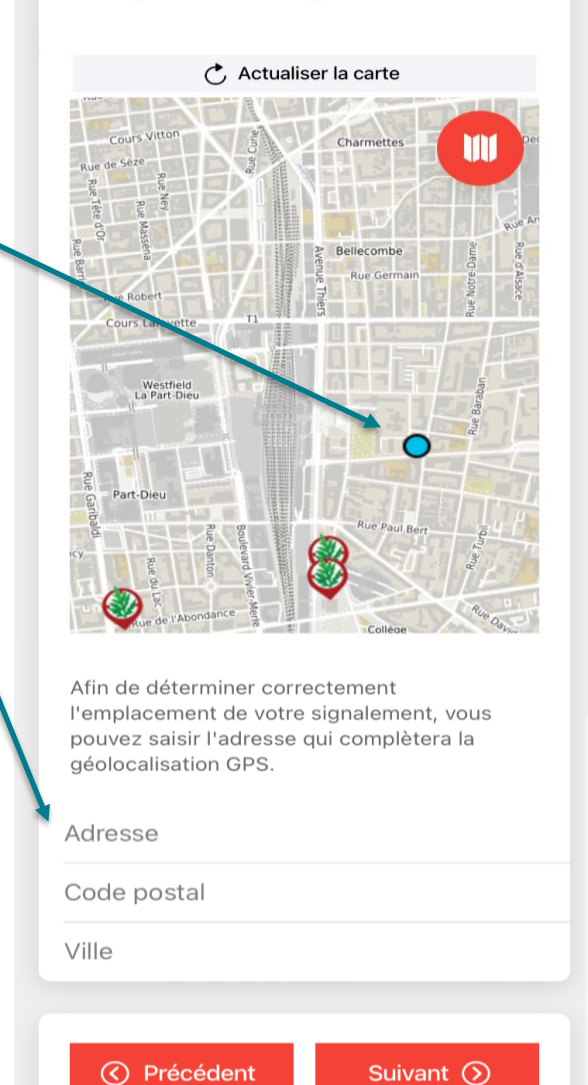

### **Etape 3 : Précisions sur le signalement**

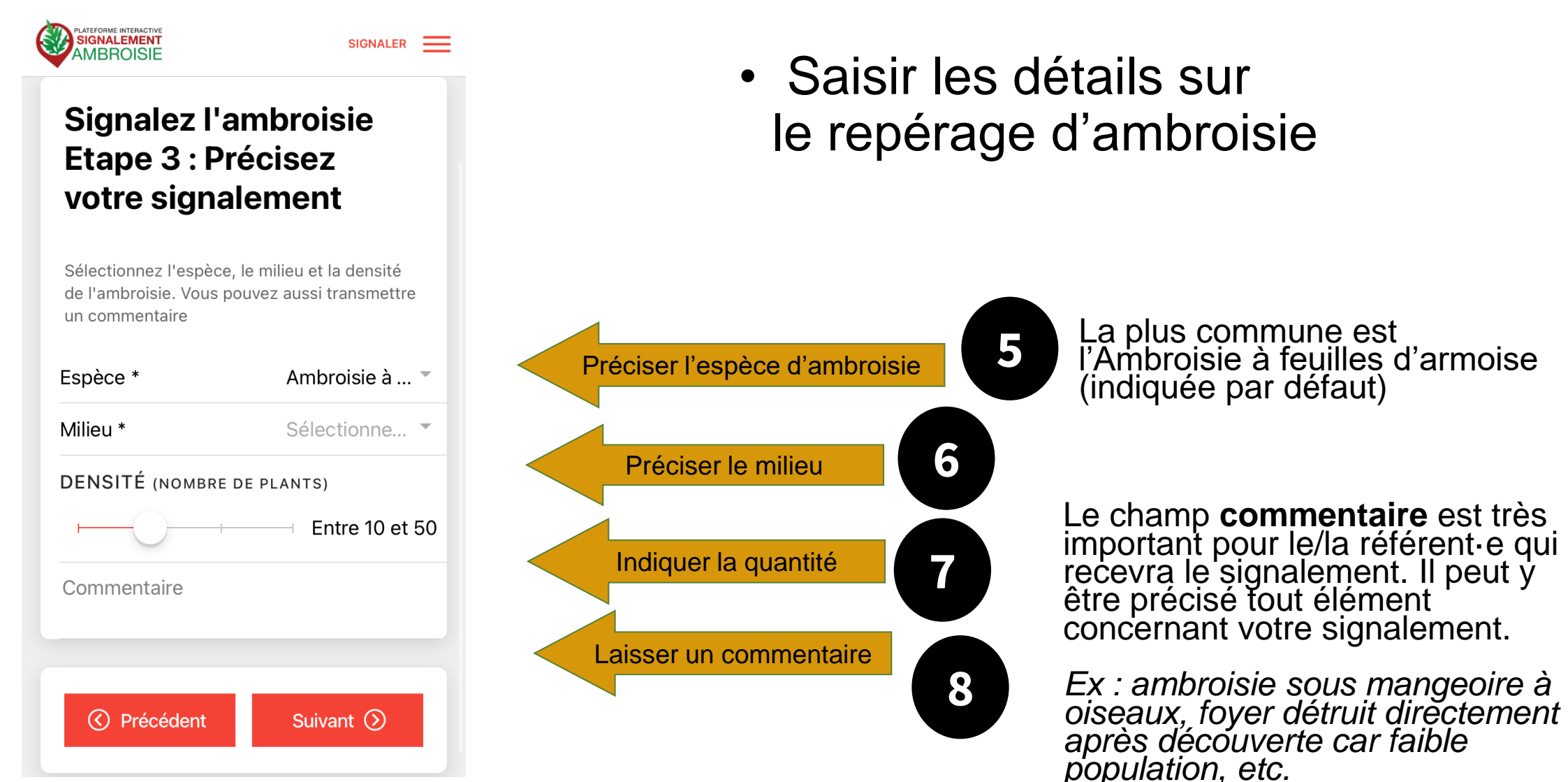

### **Etape 4 : Entrer vos coordonnées et envoyez**

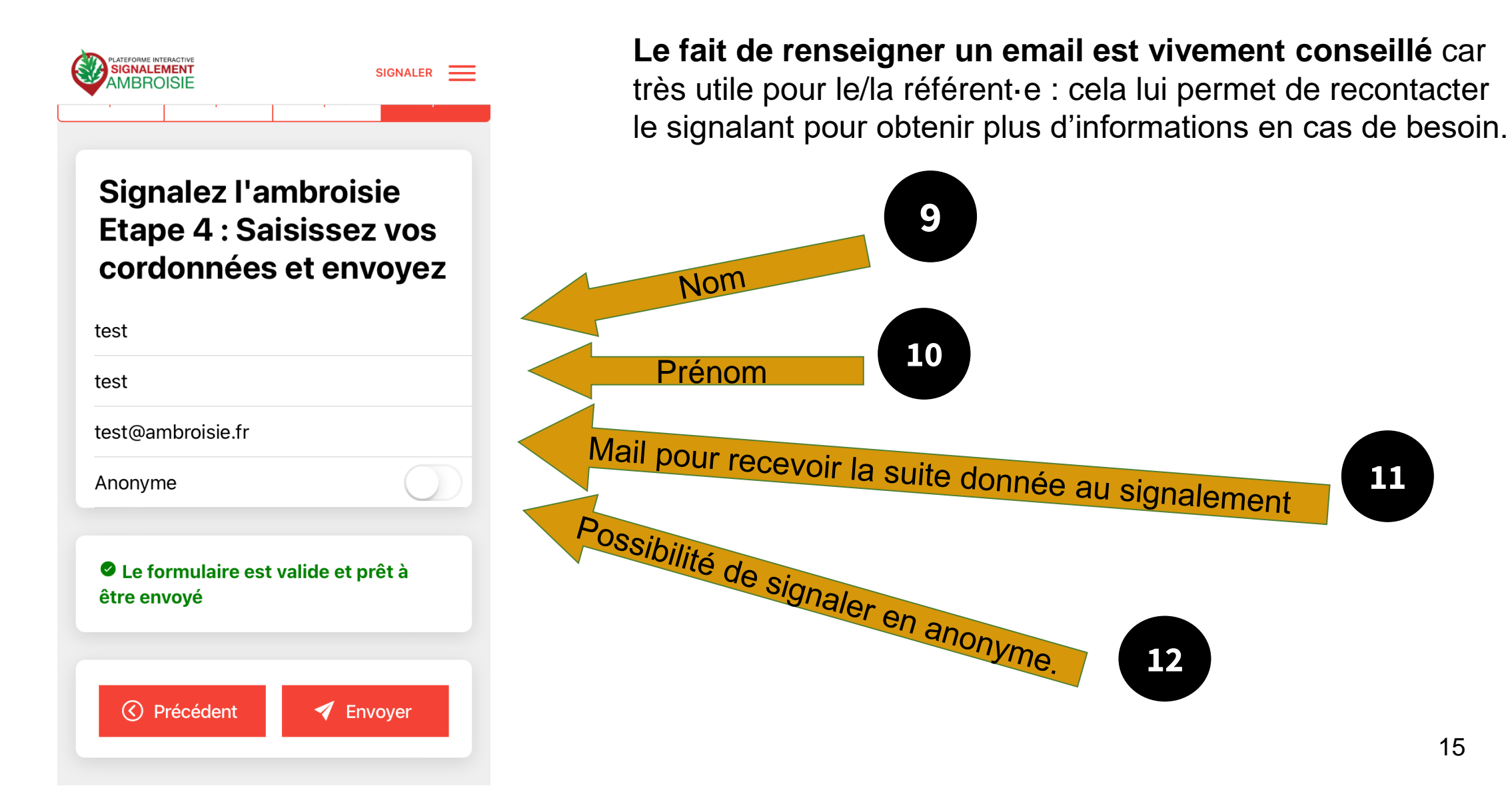

## Canal #2 Le site Signalement-ambroisie.fr

Cliquer sur le menu "signalement"

Aucun compte n'est nécessaire, le signalement est grand public et sans identification.

*NB : Si vous êtes connecté sur votre compte et que vous effectuez un signalement sur votre territoire, celui-ci sera automatiquement « validé nondétruit ». En dehors de votre territoire, vous recevrez un message d'erreur et il faudra vous déconnecter pour recommencer.*

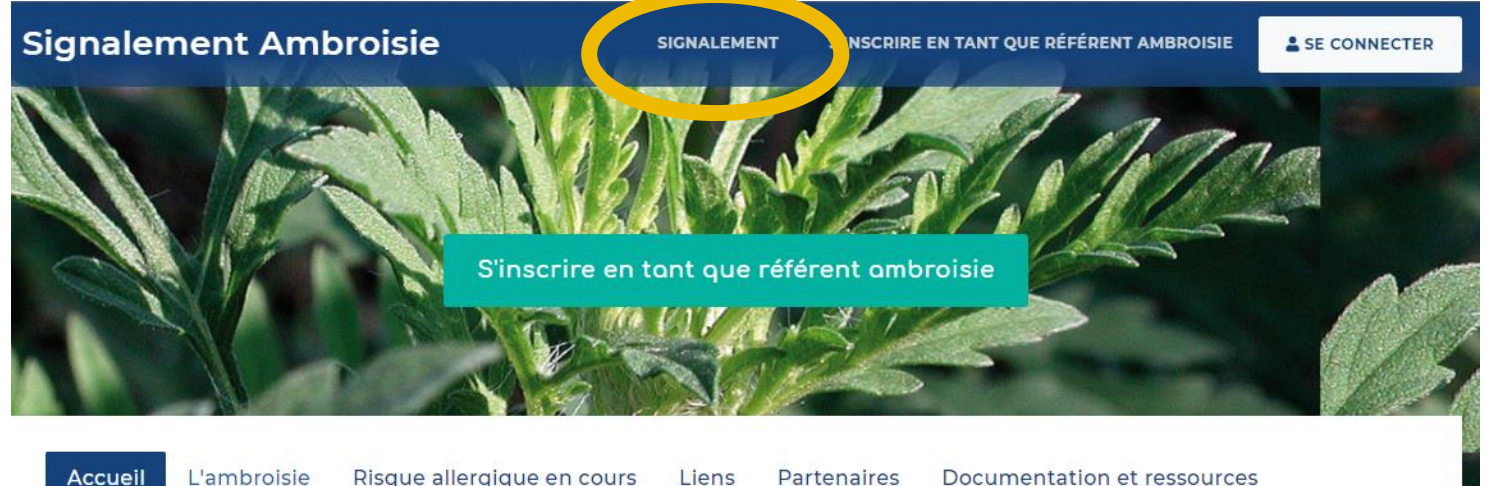

#### **Accueil**

#### L'ambroisie, un enjeu de santé publique : chacun peut agir !

L'ambroisie est une plante envahissante dont le pollen est fortement allergisant.

Agir contre l'expansion de cette plante est un enjeu majeur de santé publique qui requiert l'implication de tous.

#### **COMMENT PARTICIPER À LA LUTTE CONTRE L'AMBROISIE ?**

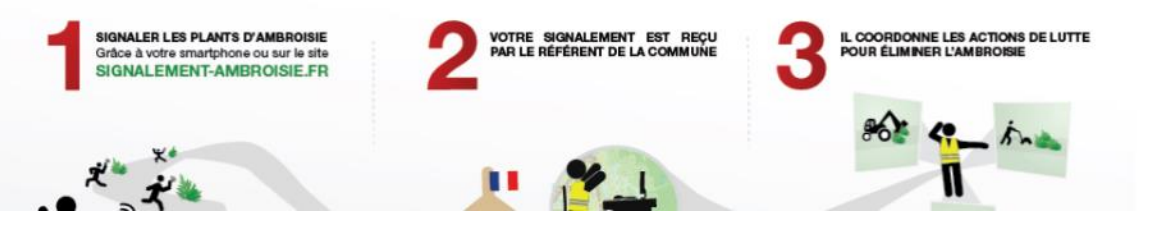

### La carte de signalement

**SIGNALEMENT** 

#### Cliquez sur "Ajouter un signalement"

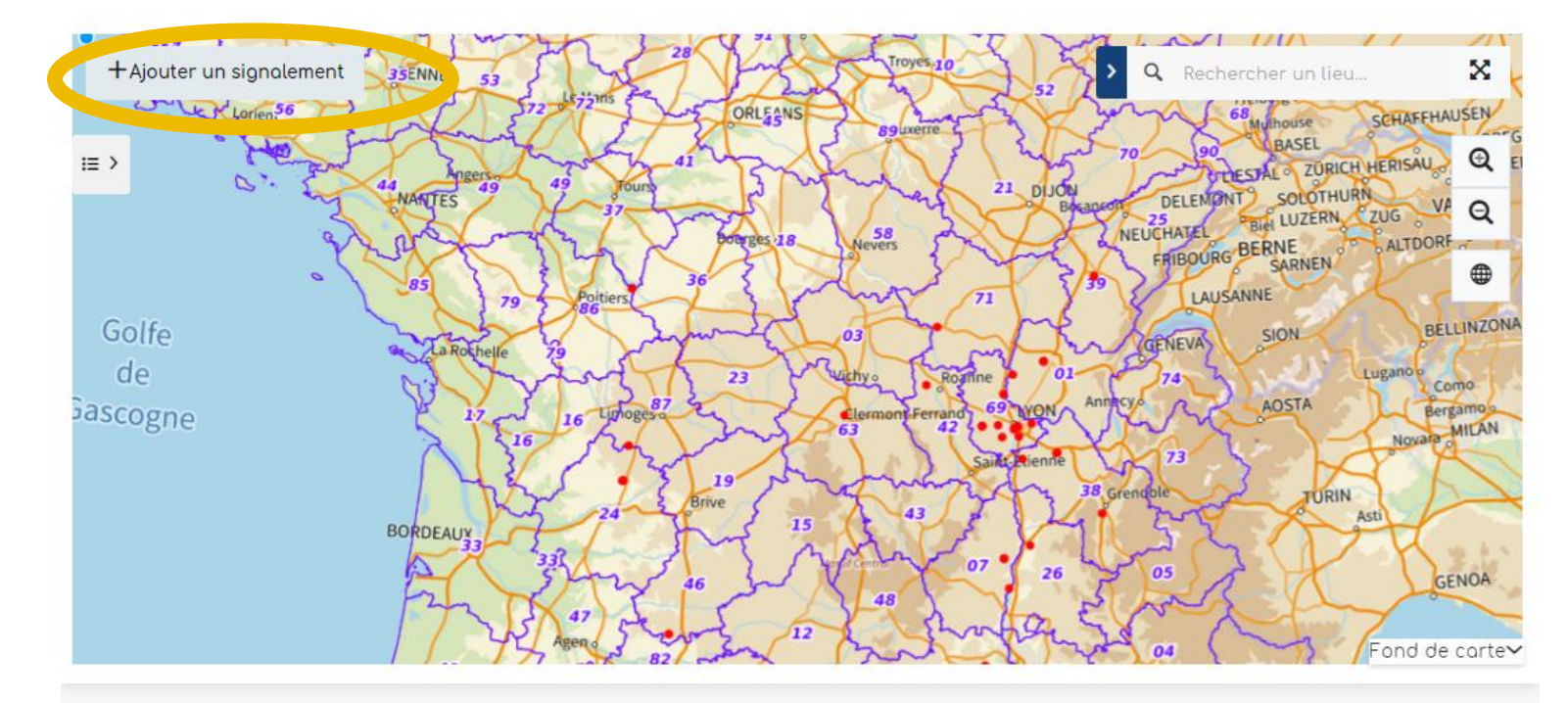

Retrouvez les guides utilisateurs : grand public, référent communal, animateur territorial

Pour toutes questions, vous pouvez adresser un mail à contact@signalement-ambroisie.fr ou contactez l'équipe au 0972 376 888

### Etape 1 - Localisation

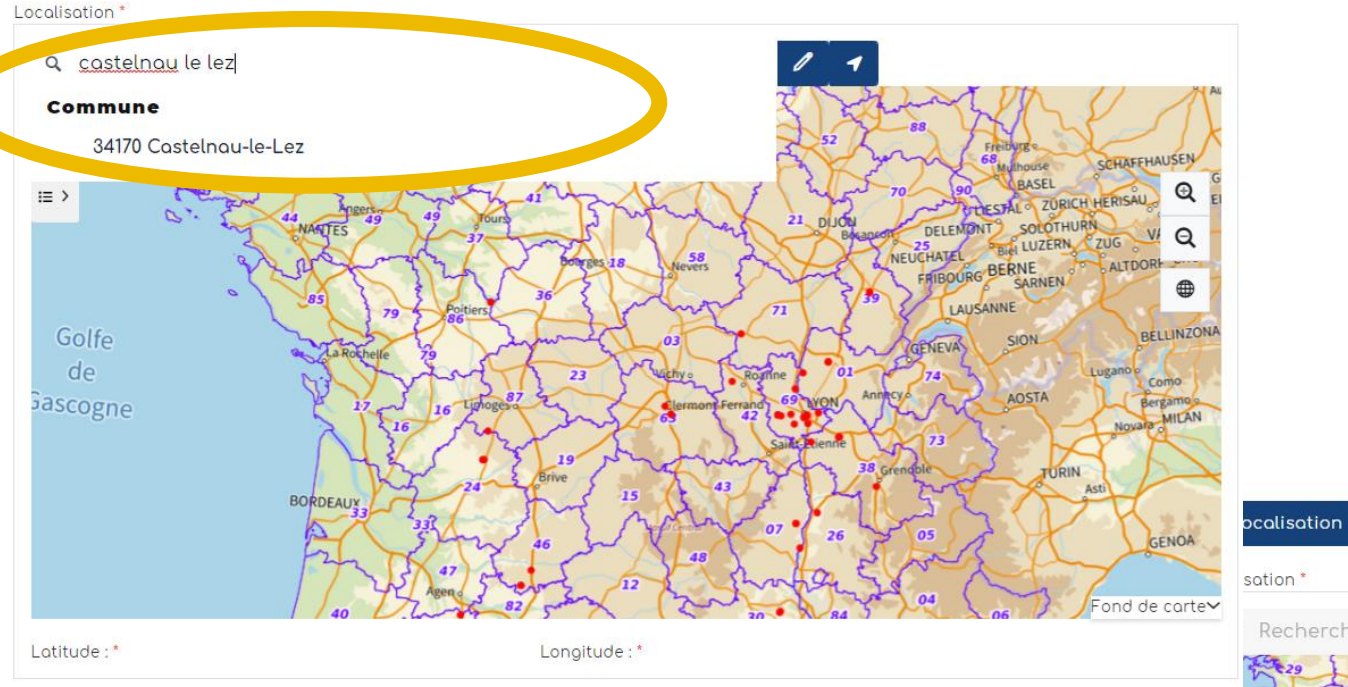

Dans la fenêtre "Localisation" , renseignez une adresse puis cliquez sur le résultat correspondant pour que la carte zoom à cet endroit

#### **AJOUT D'UN SIGNALEMENT**

4 Volidation

3 Coordonnées

2 Identification

Vous pouvez également saisir directement des coordonnées gps en cliquant sur la flèche. La fenêtre ci-dessous s'ouvre.

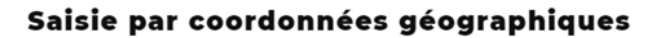

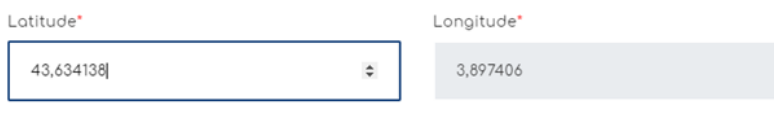

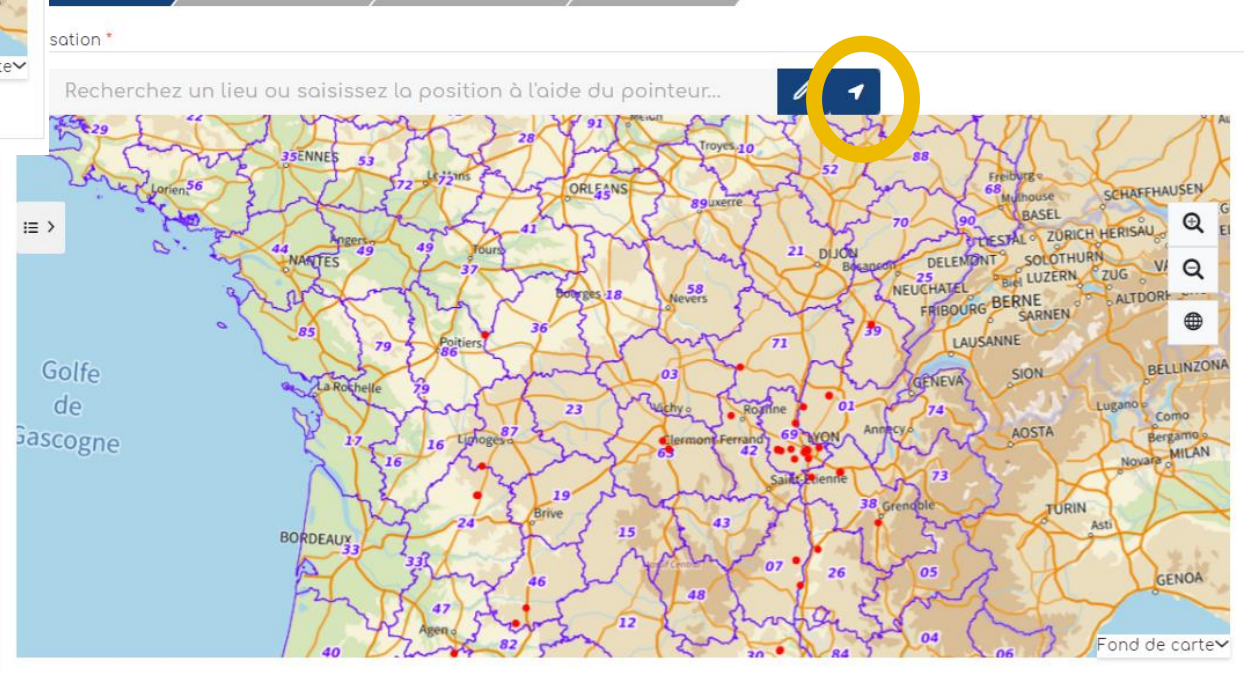

Longitude:"

Latitude:

valider

## Etape 1 - Localisation

Vous pouvez zoomer grâce à la molette de la souris. Quand vous êtes localisé au bon endroit, cliquez sur le bouton crayon, qui passe alors en vert.

Cliquez ensuite dans la carte : un picto se dessine et les champs "latitude" et "longitude" en bas de la carte, se remplissent automatiquement.

Cliquez ensuite sur "Etape Suivante".

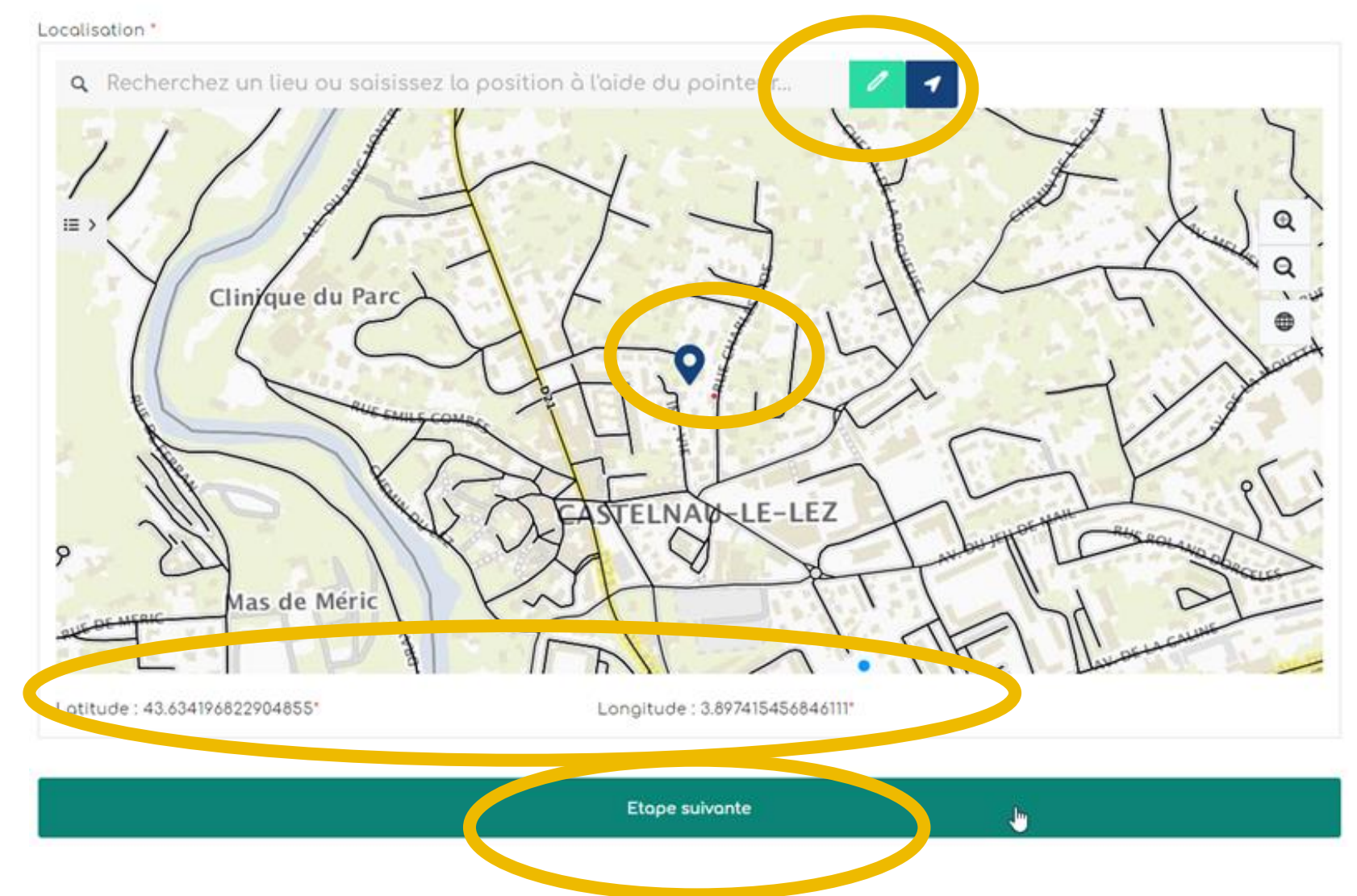

### Etape 2 - Identification

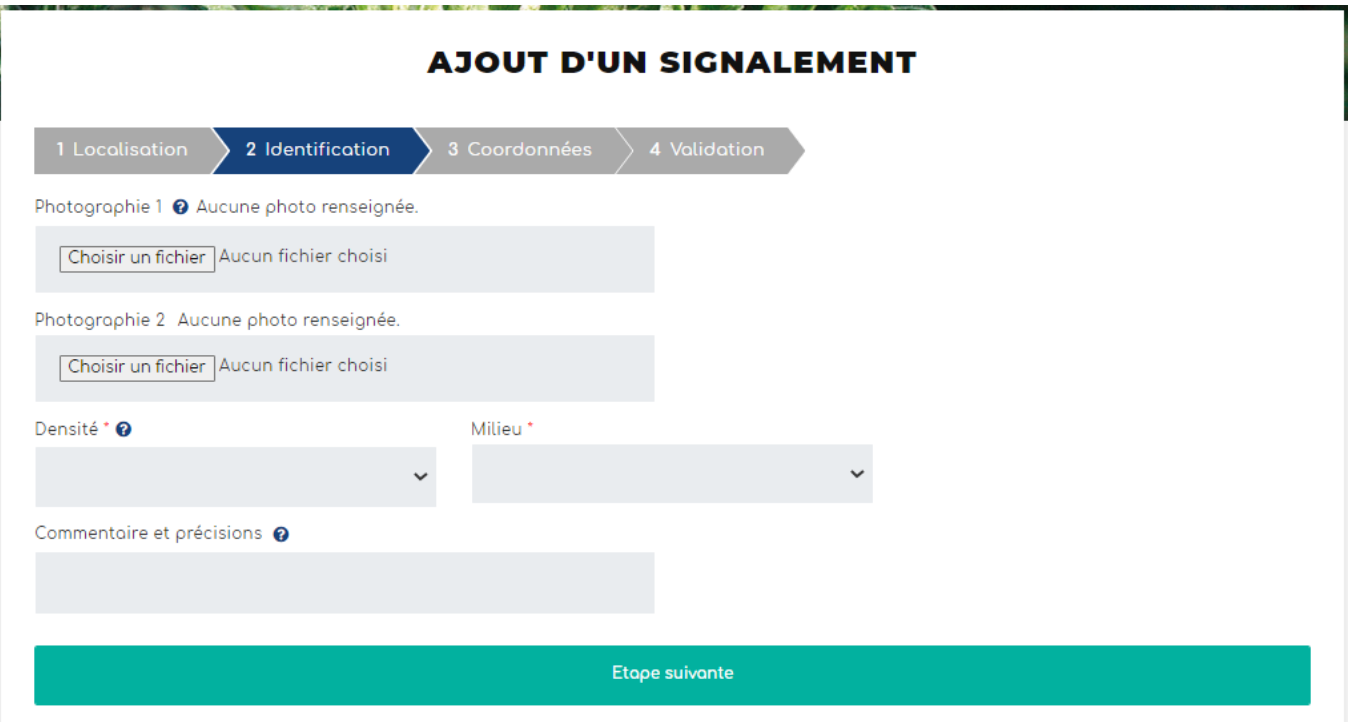

Remplir les champs suivants.

Cliquer ensuite sur "Etape suivante"

L'import d'une ou deux **photo(s)** est vivement recommandé afin de faciliter la validation du signalement.

La **densité** et le **milieu** sont des champs à modalités restreintes.

Le champ **commentaire et précisions** est très important pour le/la référent·e qui recevra le signalement. Il peut y être précisé tout élément concernant votre signalement. *Ex : ambroisie sous mangeoire à oiseaux, foyer détruit directement après découverte car faible population, etc.* 

### Etape 3 - Coordonnées Etape 4 - Validation

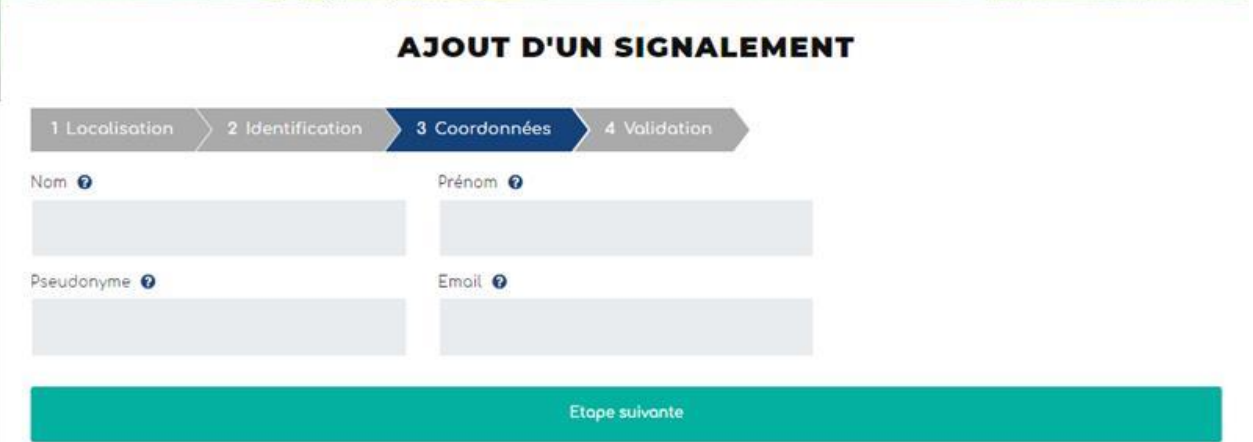

Les **coordonnées** facilitent la gestion du signalement. Le fait de renseigner un mail est vivement recommandé afin de pouvoir si besoin échanger au sujet du signalement.

#### **AJOUT D'UN SIGNALEMENT**

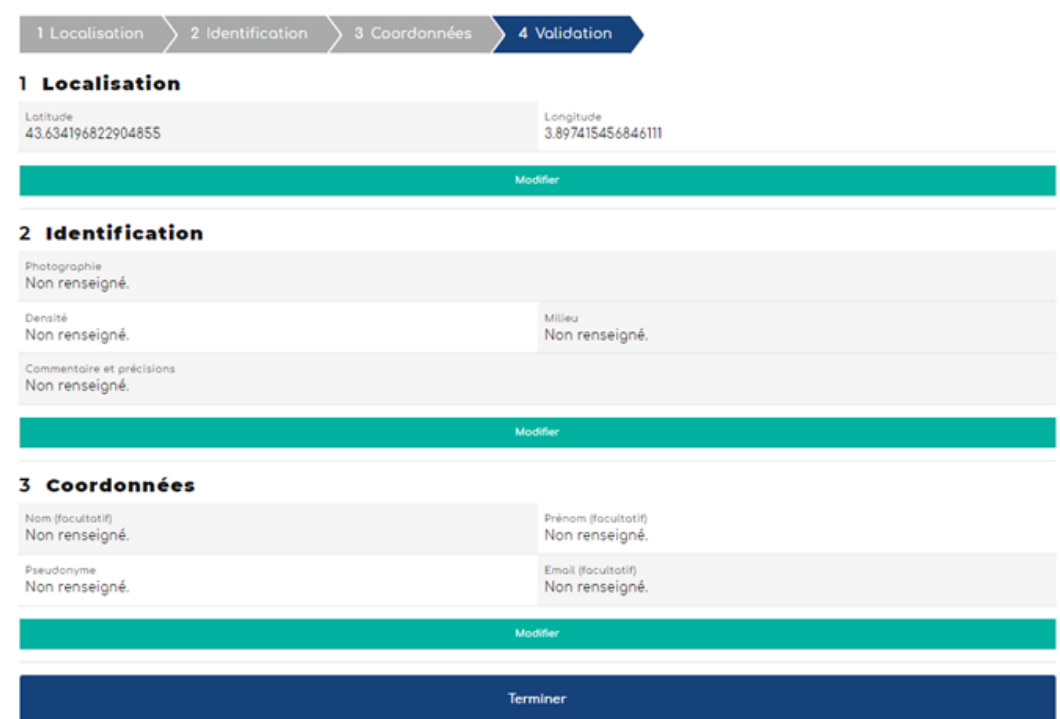

L'étape validation est une synthèse des données remplies dans les étapes précédentes. Il s'agit de vérifier vos informations avant de Terminer. Si tout est ok, vous pouvez "Terminer".

Alerte mail pour chaque nouveau signalement

Objet : Nouveau signalement ambroisie

Bonjour,

Un nouveau signalement a été réalisé sur votre territoire. Numero:  $\epsilon$ 75735 le année-mois-jour

Commune : XXXX () Rendez-vous sur

<https://signalement-ambroisie.atlasante.fr/dashboard>

Un compte facebook a été ouvert pour la communauté des référents ambroisie : cliquez ici

Equipe signalement-ambroisie contact@signalement-ambroisie.fr http://www.signalement-ambroisie.fr

ps: Ce message est généré puis envoyé automatiquement

**Exemple de mail reçu à chaque signalement par le/la référent·e de la commune concernée (et par le·a coordinateur·trice si demandé)**

## Accès au tableau de bord Animateur·ice territorial ambroisie

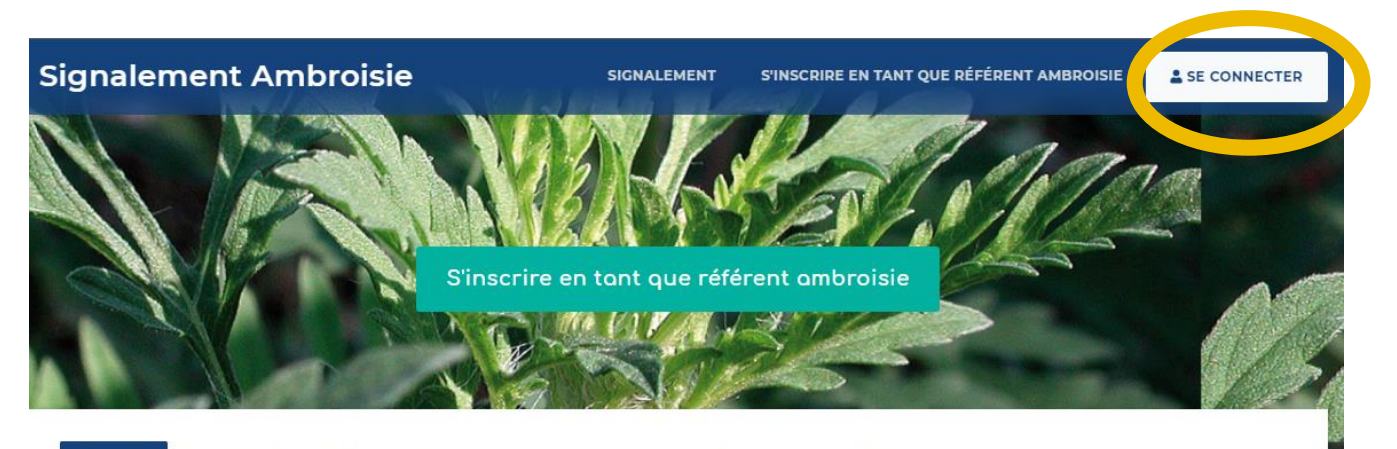

**Accueil** L'ambroisie Risque allergique en cours Liens Partenaires Documentation et ressources

#### **Accueil**

#### L'ambroisie, un enjeu de santé publique : chacun peut agir !

L'ambroisie est une plante envahissante dont le pollen est fortement allergisant Agir contre l'expansion de cette plante est un enjeu majeur de santé publique qui requiert l'implication de tous.

#### **COMMENT PARTICIPER À LA LUTTE CONTRE L'AMBROISIE ?**

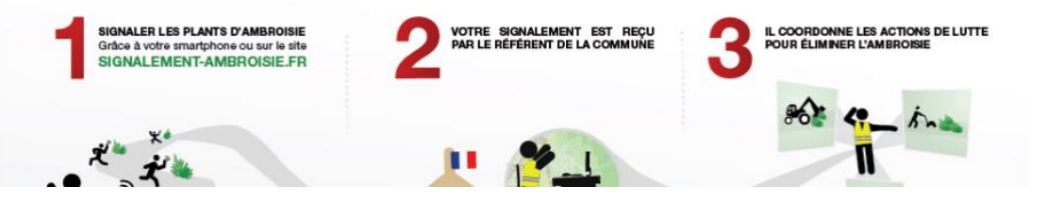

Si vous êtes animateur.ice territorial ambroisie et/ou ARS et que vous avez un compte Atlasanté, alors une carte dédiée à accès restreint vous permet de visualiser et éventuellement gérer les signalements sur votre territoire défini.

Son accès se fait sur la page d'accueil par le bouton "Se connecter".

## Tableau de bord

Vous accédez à un tableau de bord **personnalisé sur votre territoire et zoomé par défaut.** Vous voyez :

- les signalements de l'année en cours par typologie,

- les signalements historiques.

Vous avez ainsi une vue globale en un coup d'œil sur les signalements de votre territoire de compétence.

*NB : Les chiffres qui apparaissent ici en exemple ne seront pas les même que les vôtres, puisque vous n'aurez accès qu'aux signalements de votre territoire de compétence.*

Note : Pour que le chiffre de la vue générale s'actualise, rafraichissez votre page Internet.

#### **TABLEAU DE BORD ARS ET ANIMATEURS TERRITORIAUX**

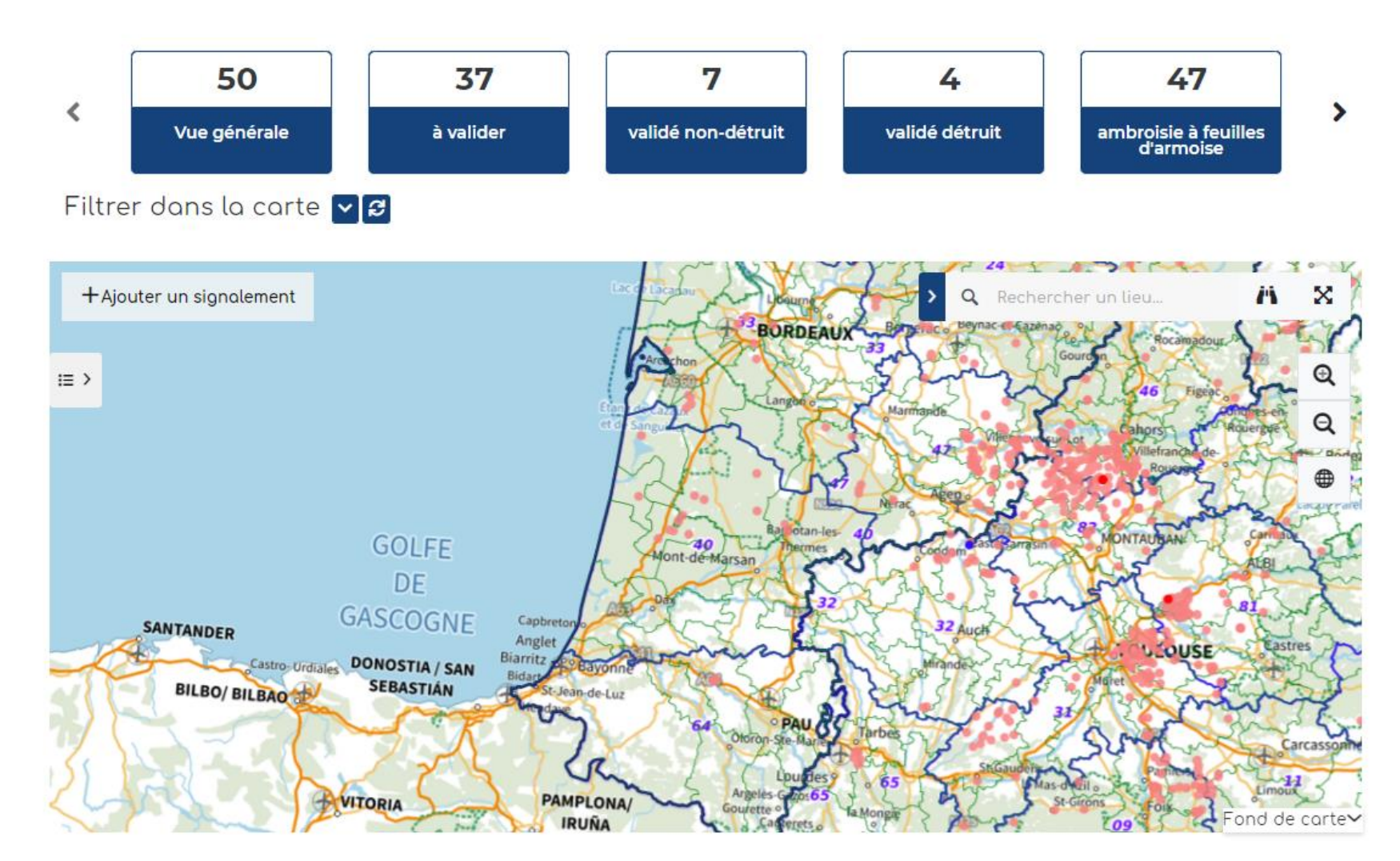

## Tableau de bord Légende

#### **TABLEAU DE BORD ARS ET ANIMATEURS TERRITORIAUX**

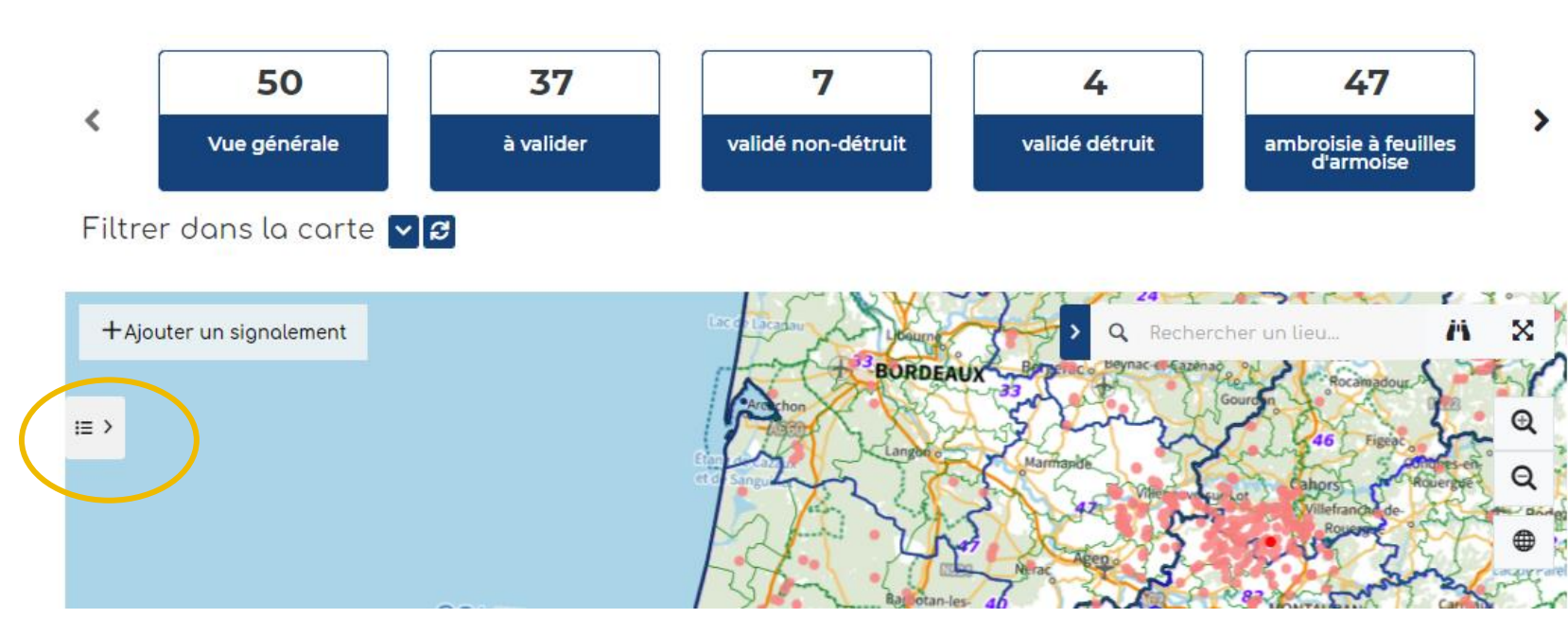

**1 -** Vous pouvez **ouvrir la légende** afin de comprendre la représentation graphique des signalements, en cliquant sur l'icône à gauche de la carte

**2 -** La légende s'ouvre. La couche signalements de l'année en cours est représentée avec une typologie en fonction du statut : à valider / validé détruit / validé non détruit / déjà signalé / erroné.

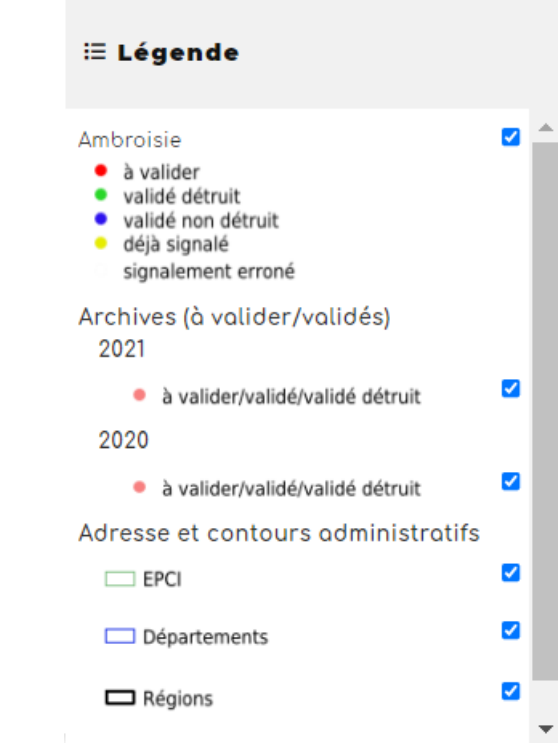

### Tableau de bord Archives

#### **TABLEAU DE BORD ARS ET ANIMATEURS TERRITORIAUX**

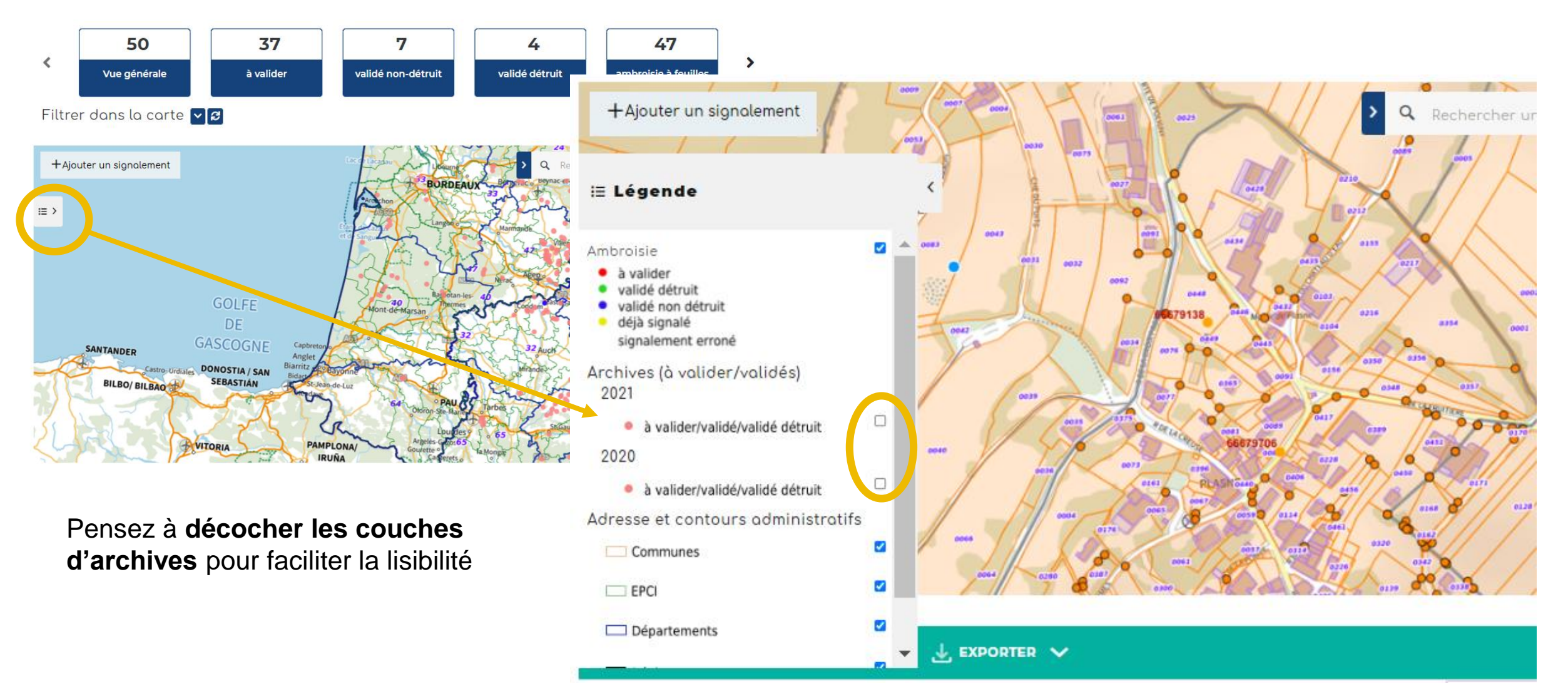

### Tableau de bord Changer le fond de carte

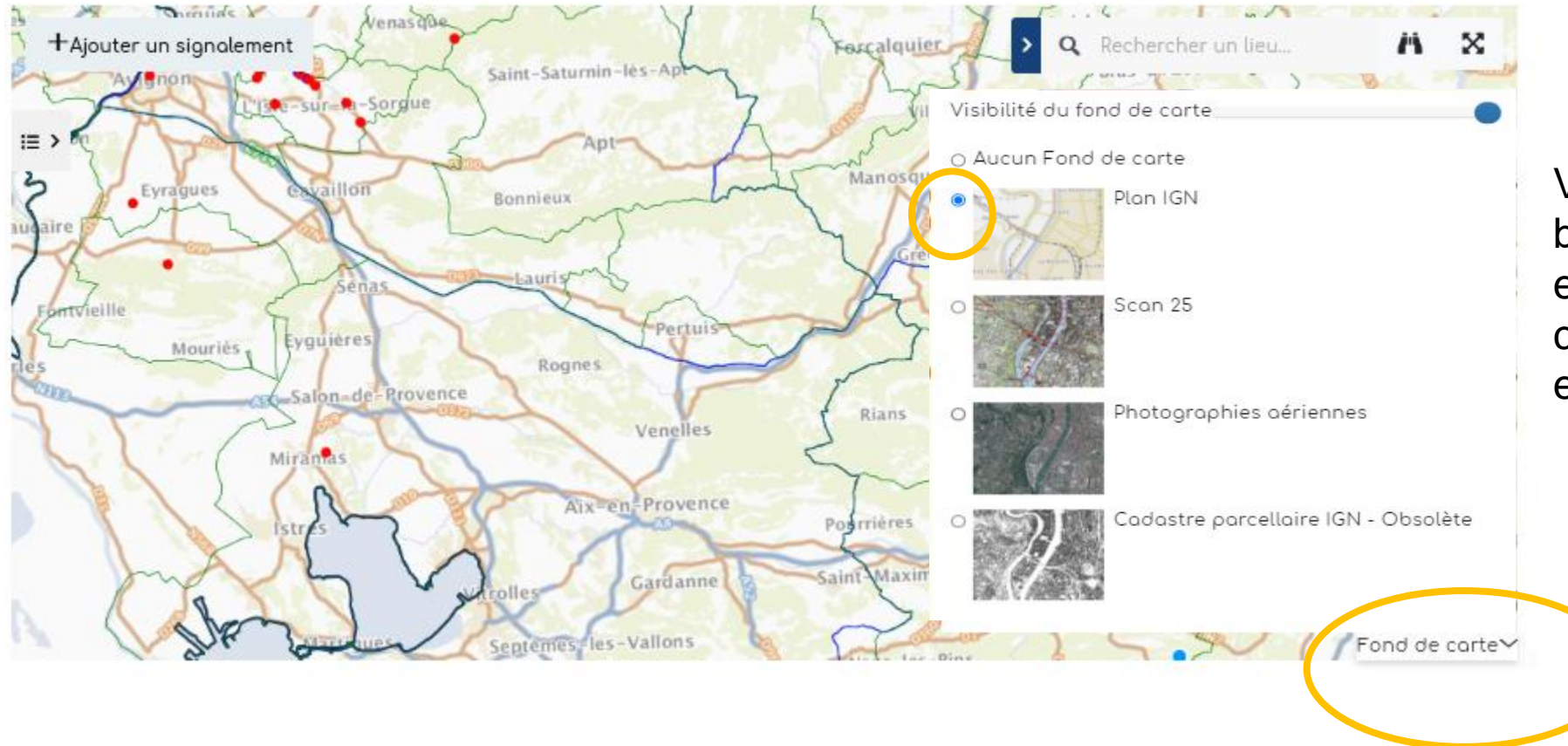

Vous pouvez cliquer le bouton "Fond de carte" en bas à droite, afin de changer le fond ou encore le désactiver.

## Accéder à un signalement

Plusieurs façons pour accéder à un signalement :

A - Se localiser dans la carte en zoomant ou avec une adresse

B - Avec un numéro de signalement ou une autre information, par le tableau de données

### Accéder à un signalement A - dans la carte

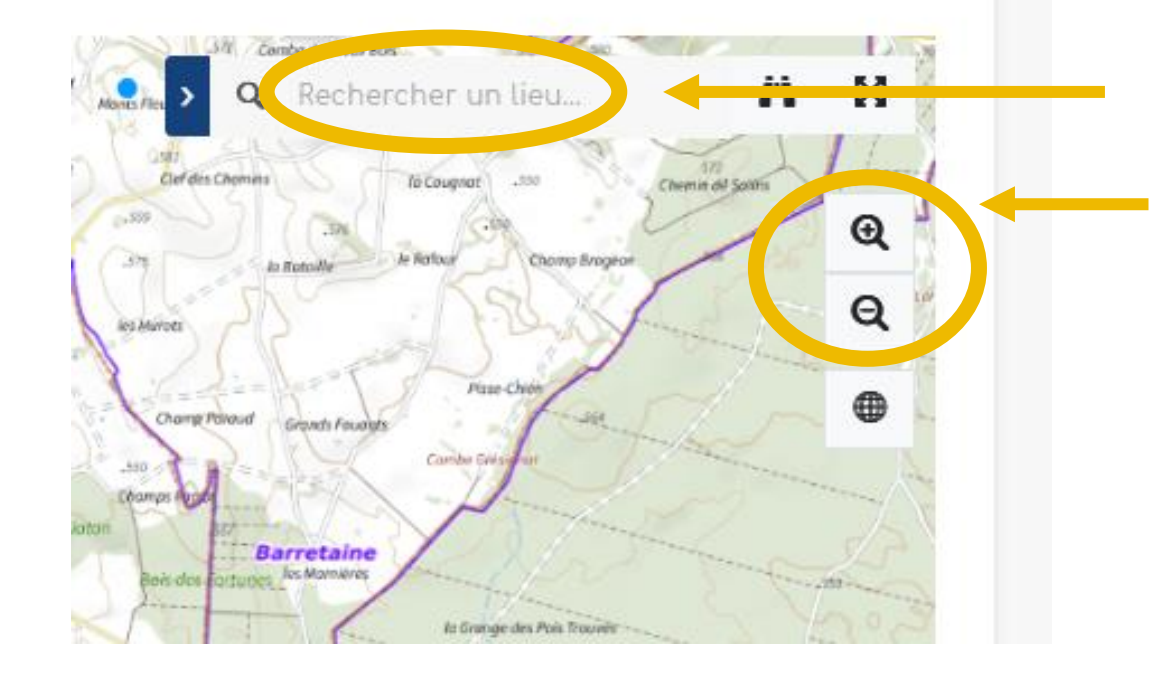

Rechercher une adresse

Ou zoomer directement ici ou avec la molette de la souris.

Vous pouvez cliquer directement sur un signalement dans la carte. Une fenêtre s'ouvre.

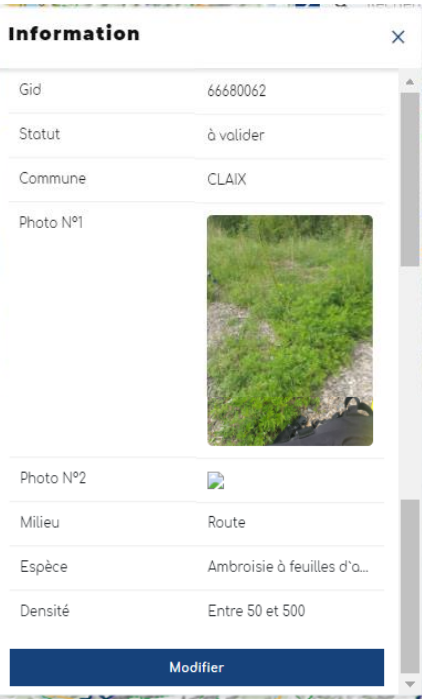

### Accéder à un signalement B - par le tableau de données, avec son numéro

### **TABLEAU DE BORD ARS ET ANIMATEURS TERRITORIAUX**

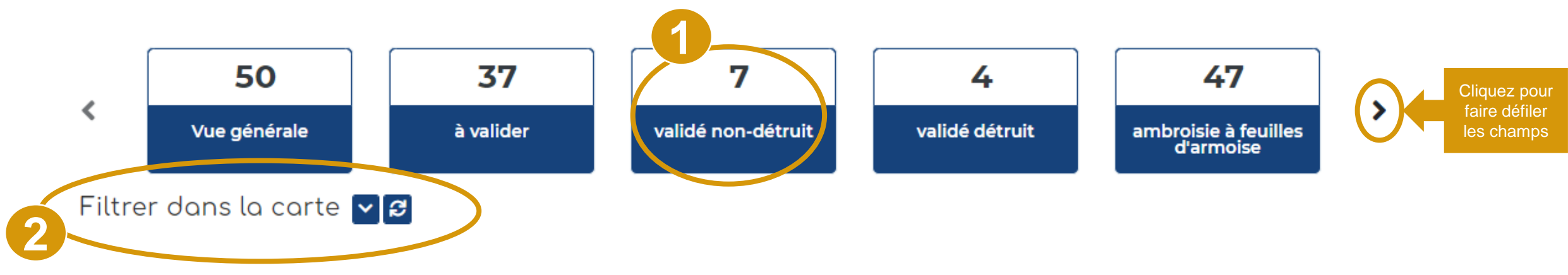

- 1. Dans le tableau de bord, vous pouvez accéder directement à divers types de signalements : total, à valider, ambroisie trifide, validé non détruit, validé détruit et Ambroisie à feuilles d'armoise. Vous pouvez alors cliquer sur un des carrés bleus pour visualiser dans la carte les résultats et ouvrir un tableau de données, sous la carte,
- 2. Le menu « filtrer » vous permet de discriminer davantage les signalements.

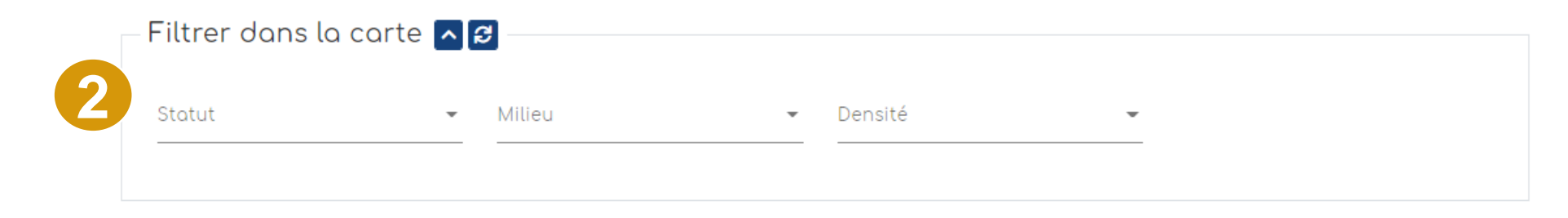

### Accéder à un signalement B - par le tableau de données, avec son numéro

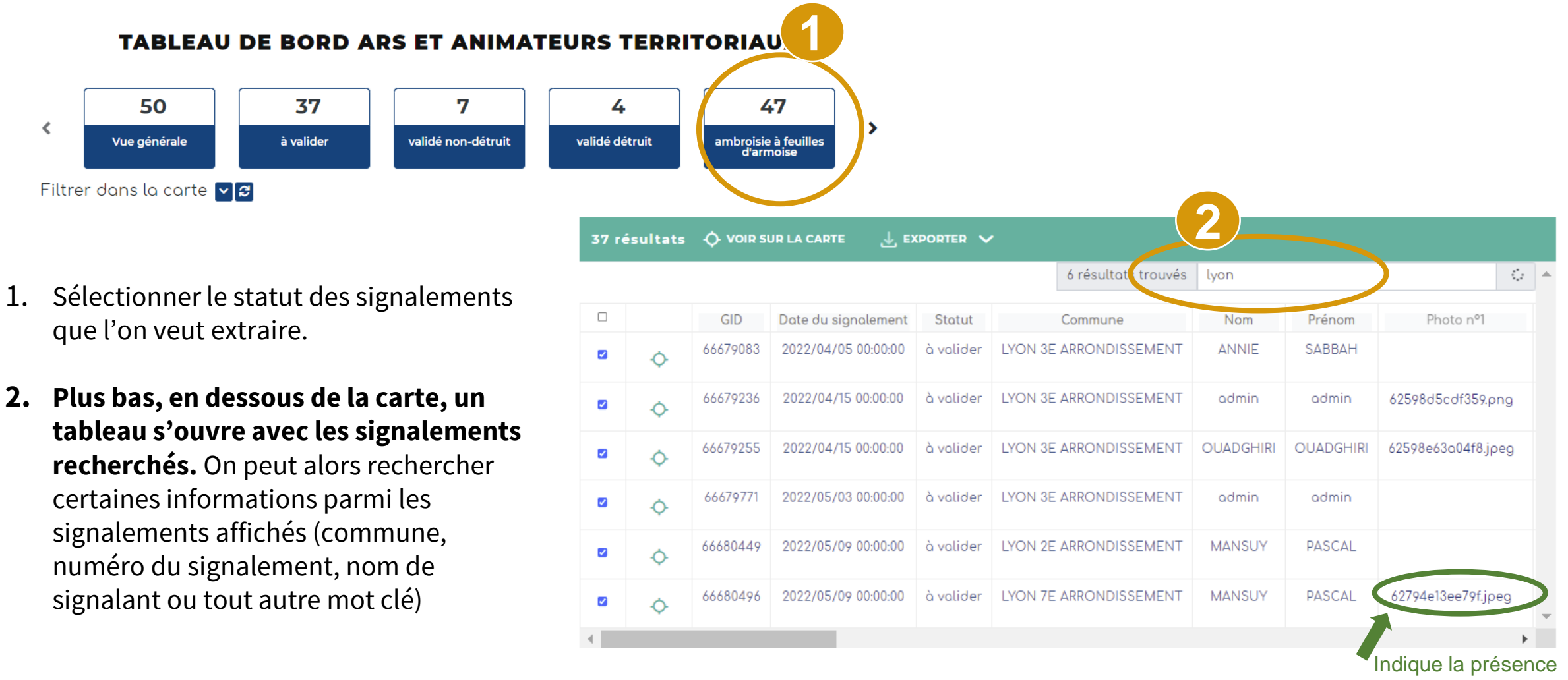

d'une photo. Lien cliquable pour l'ouvrir

## Modifier le statut d'un signalement

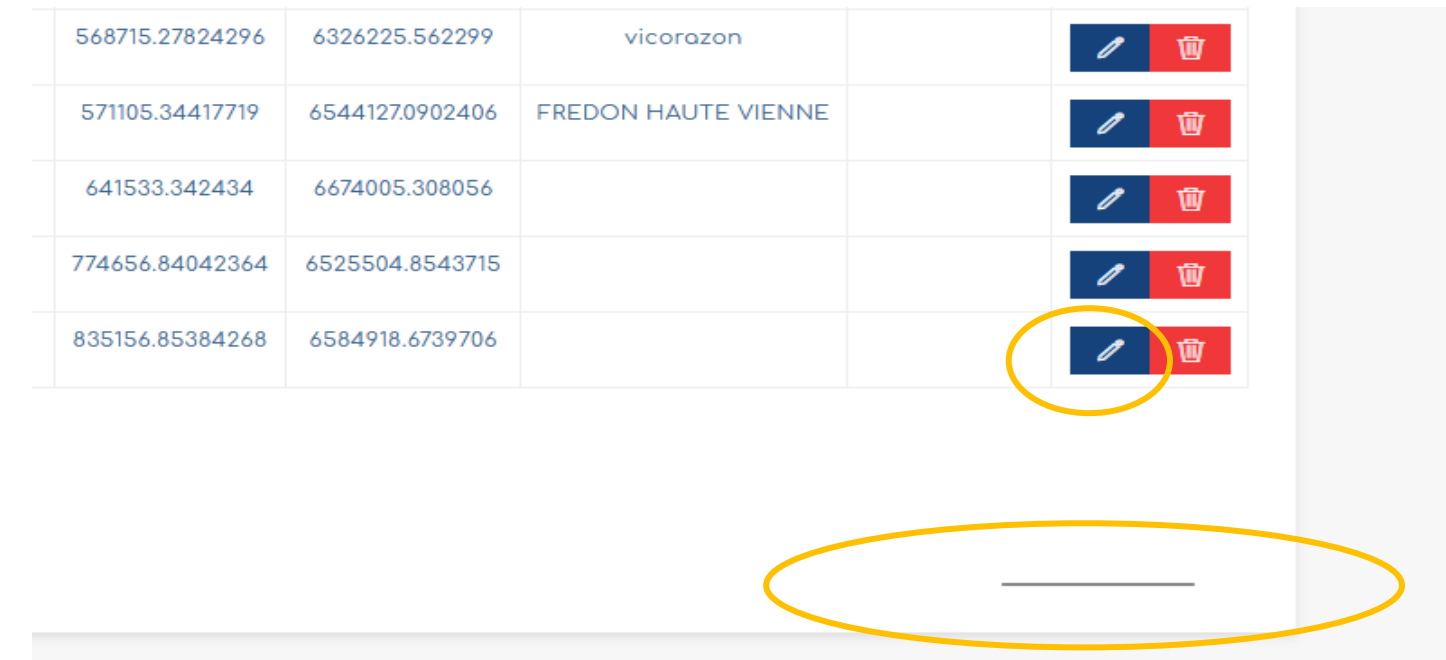

Tout en bas du tableau, pensez à utiliser l'ascenseur horizontal afin de consulter l'ensemble des champs. Le dernier champ propose un bouton "**Modifier**" qui ouvre le formulaire du signalement.

> NB : Vous pouvez aussi cliquer directement sur le signalement via la carte pour le modifier voir diapo suivante

## Modifier le statut d'un signalement

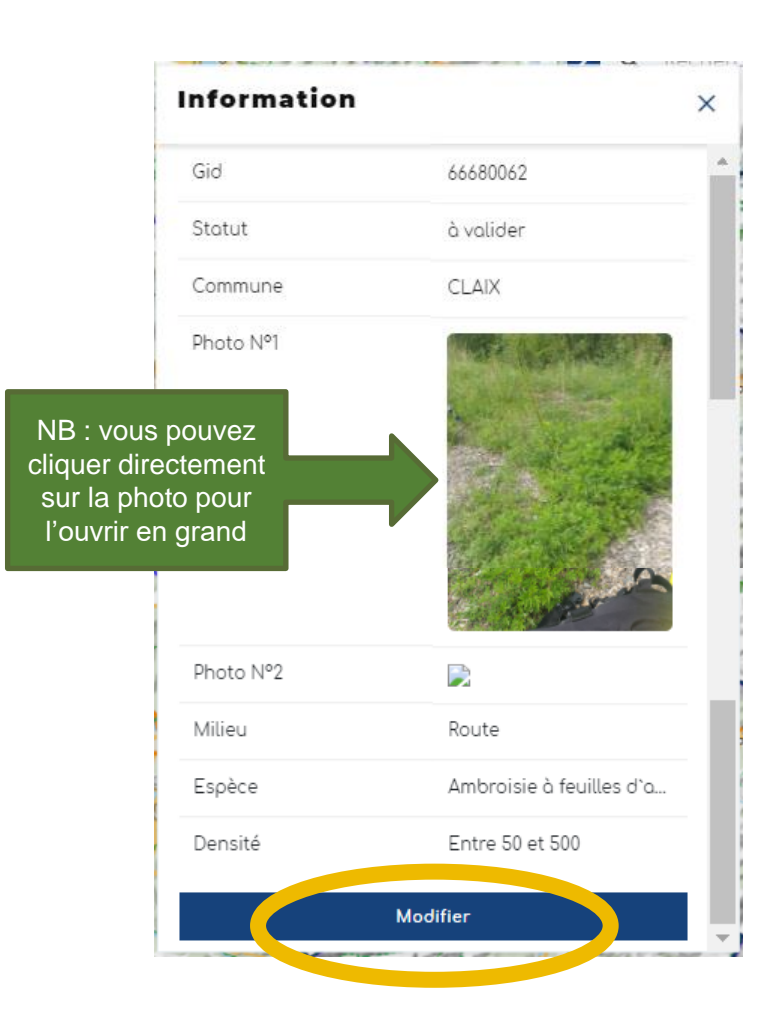

**1** - Vous pouvez aussi cliquer directement dans la carte, sur un signalement. Une fenêtre s'ouvre avec un bouton "Modifier"

**2** - Le formulaire s'ouvre avec les 5 étapes

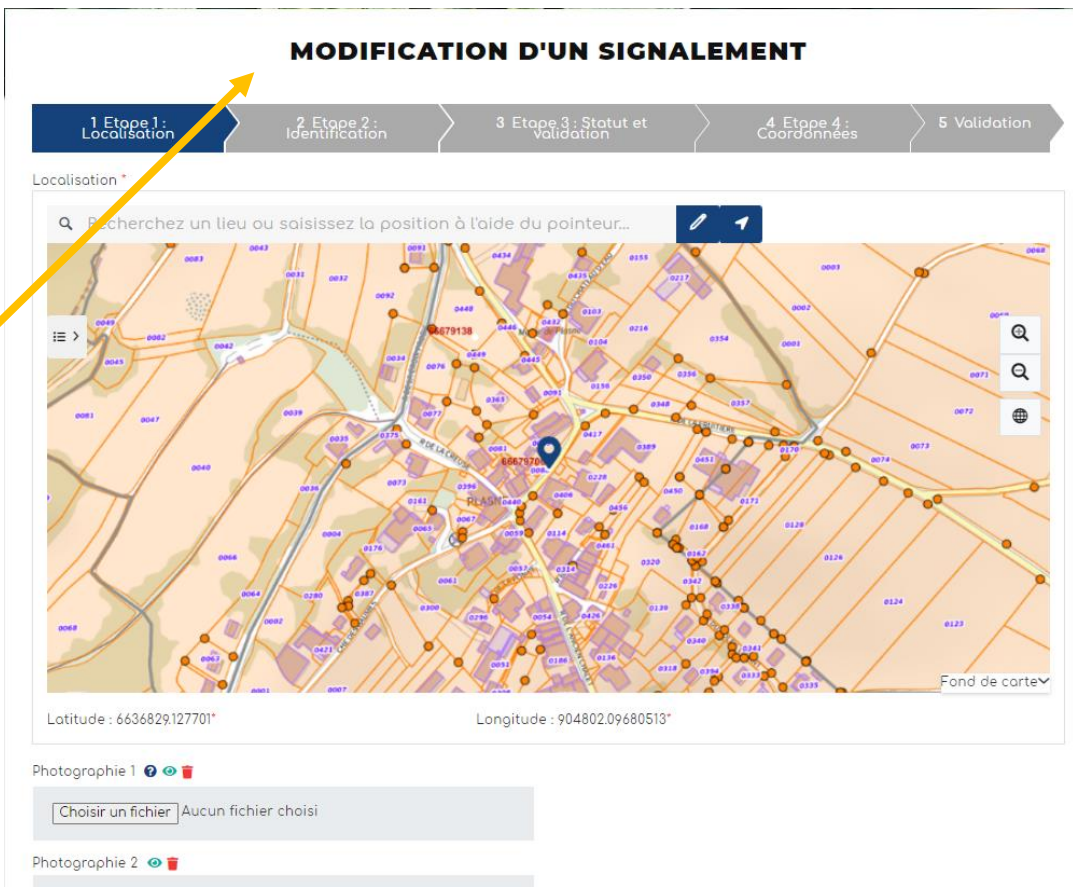

## Modifier le statut d'un signalement

Une fois que vous avez cliqué sur le crayon ou le bouton « modifier », alors le formulaire s'ouvre, **vous pouvez alors venir modifier les champs concernés.**

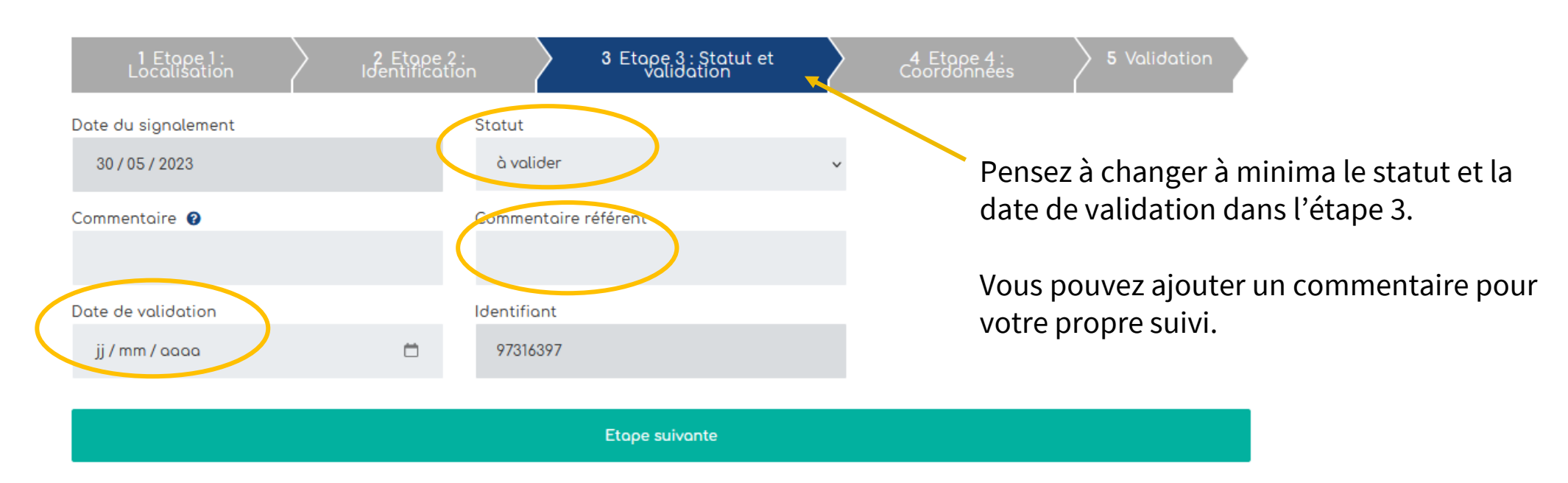

#### **MODIFICATION D'UN SIGNALEMENT**

Puis vous cliquez sur étape suivante, jusqu'à l'étape 5-Validation, **puis cliquer sur "Terminer".**

## Exporter des données

37

à valider

**TAPLEAU DE BORD ARS ET ANIMATEURS TERRITORIAUX** 

7

validé non-détruit

- 1. Sélectionner le statut des signalements que l'on veut extraire. Plus bas, vous pouvez consulter le tableau des signalements sélectionnés.
- 2. Je cherche la commune souhaitée, le numéro du signalement ou tout autre mot clé

- 3. Les signalements sont disponibles dans le tableau (ci-contre)
- 4. Exportez ces données (Excel ou csv)

**1**

50

Vue générale

Filtrer dans la carte v a

∢

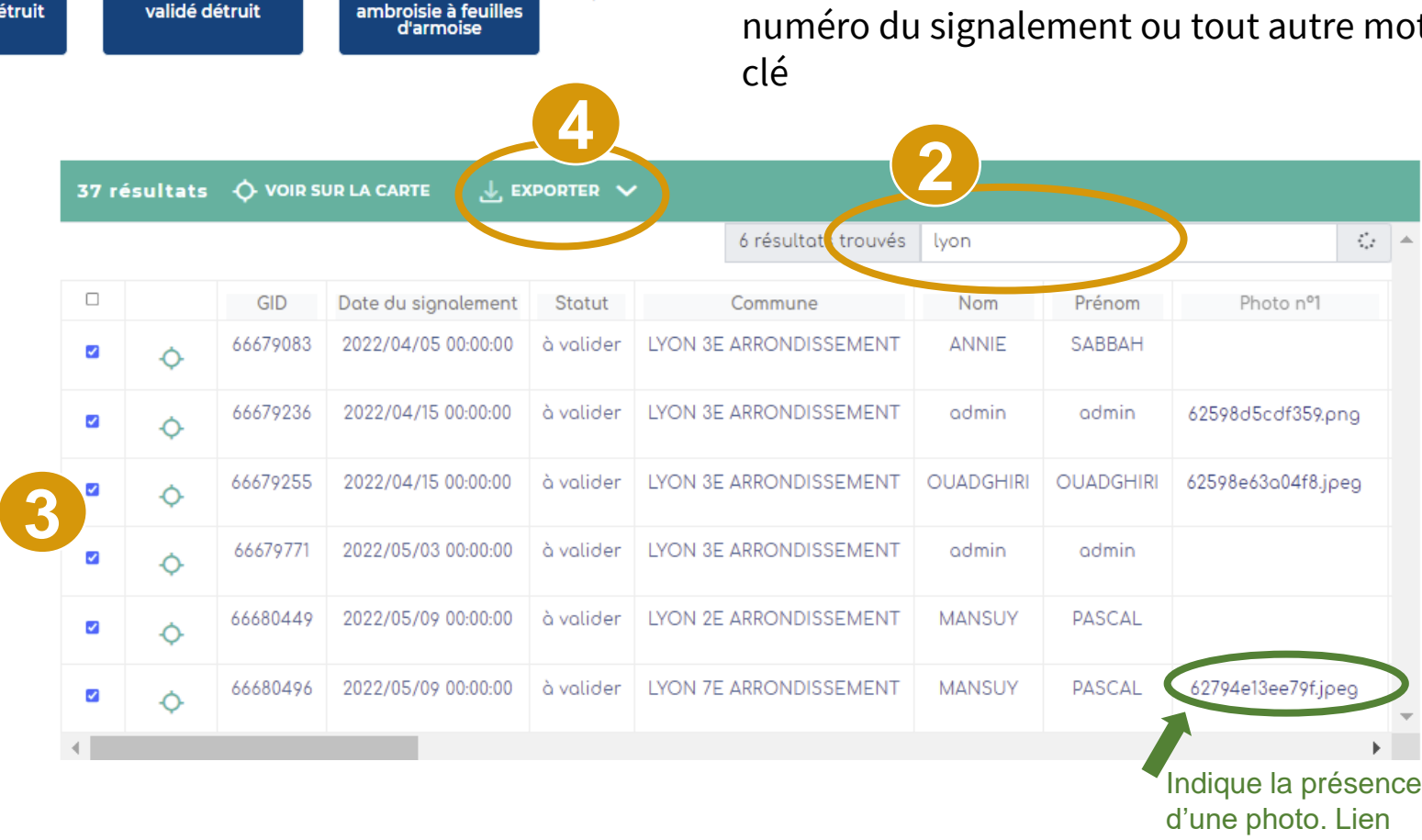

47

 $\blacktriangleright$ 

4

validé détruit

cliquable pour l'ouvrir

### Consulter les signalements des années précédentes

#### Vous pouvez télécharger les **signalements des années précédentes.**

Vous les retrouverez le lien dans le menu "Vos ressources » ou en vous rendant sur l'**ancienne version** de la plateforme (=carte experts) : https://carto.atlasante.fr/1/metropole\_ambroisie\_referent.map (connexion requise) et en cliquant sur le symbole comme ci dessous :

#### $\circledcirc$  $\left[\frac{1}{2} - \frac{1}{2}\right]$ 퓡  $\overline{C}$  $\{i\}$ Signalement-Ambroisie.fr nterroge Mesurer Localiser Sauvegarder Ouvri Rechercher Données  $\overline{C}$  $\circledcirc$ 圖 (j∫ Manche  $\Box$   $\triangleq$  Couches ● Voir les légendes Éditer Annoter Interroger Mesurer Localiser Ambroisie  $\cdots$  $\Box \sim$  Archives (à valider/validés) 2022  $\Box$  > 2021 Golfe de Gascogne  $\Box$  > 2020 **BOR**  $\Box$  > 2019  $\Box$  > 2018 EDO SANTANDER  $\Box$  > 2017 VITORIA LOGRONO  $\geq 2016$

Signalement-Ambroisie.fr

## Signalements linéaires ou surfaciques

Il est possible de faire des signalements linéaires ou surfaciques via la « carte expert » : https://carto.atlasante.fr/1/metropole\_ambroisie\_referent.map (connexion requise).

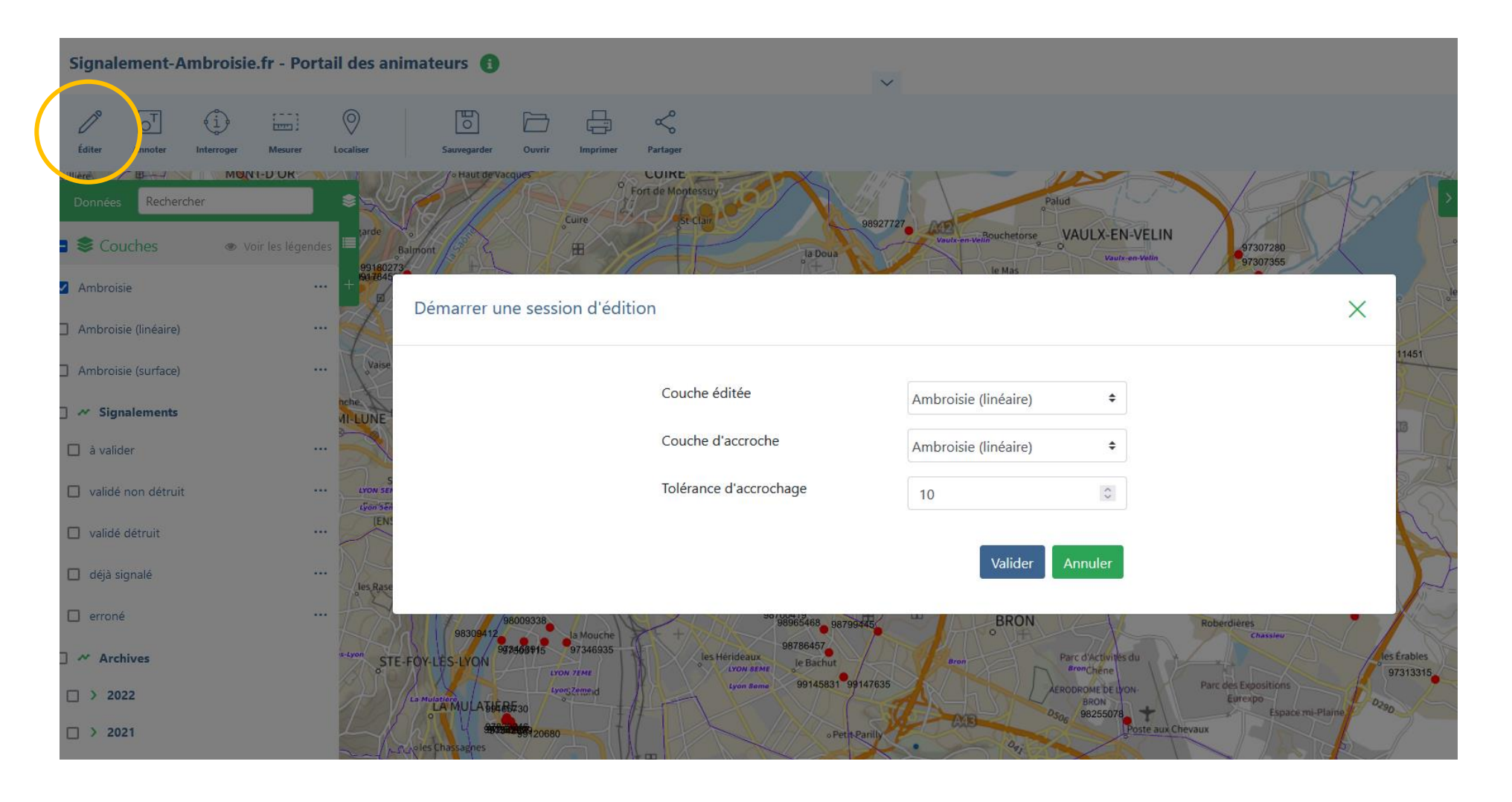

Cliquer sur « éditer »

Sélectionner les couches souhaitées comme ci-contre

Valider

Cliquer sur la carte pour commencer l'édition et double cliquer pour terminer et remplir les informations

Terminer l'édition

## Consulter l'annuaire de référent·es

Vous pouvez consulter l'annuaire des référent·es en vous rendant sur <https://www.atlasante.fr/accueil> (connexion requise).

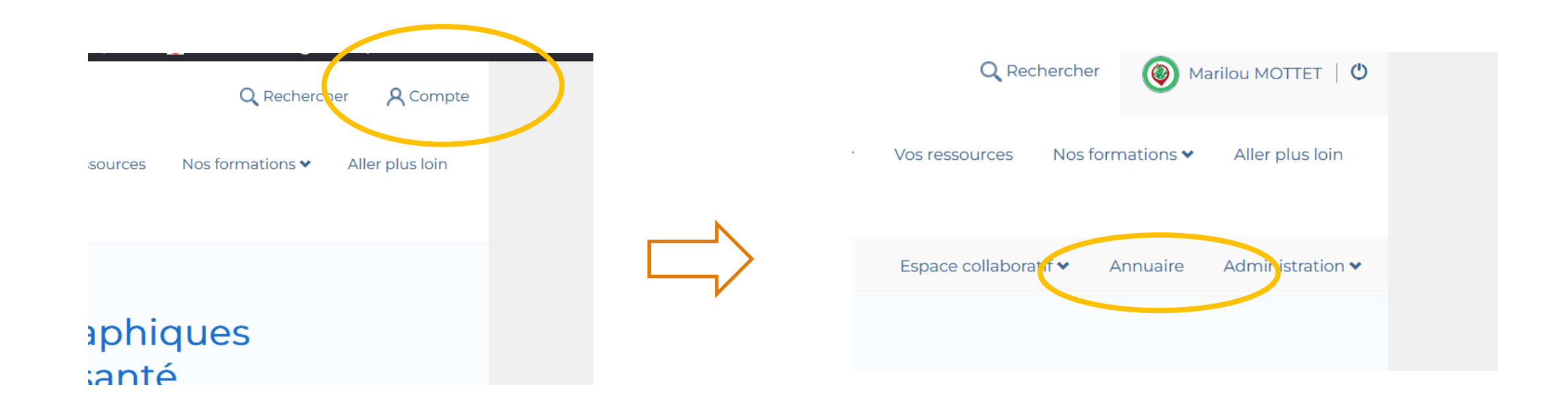

## Accéder aux ressources

Retrouvez les guides utilisateurs : grand public, référent communal, animateur territorial

Pour toutes questions, vous pouvez adresser un mail à contact@signalement-ambroisie.fr ou contactez l'équipe au 0972 376 888

Vous pouvez accéder aux ressources en cliquant directement sous la carte

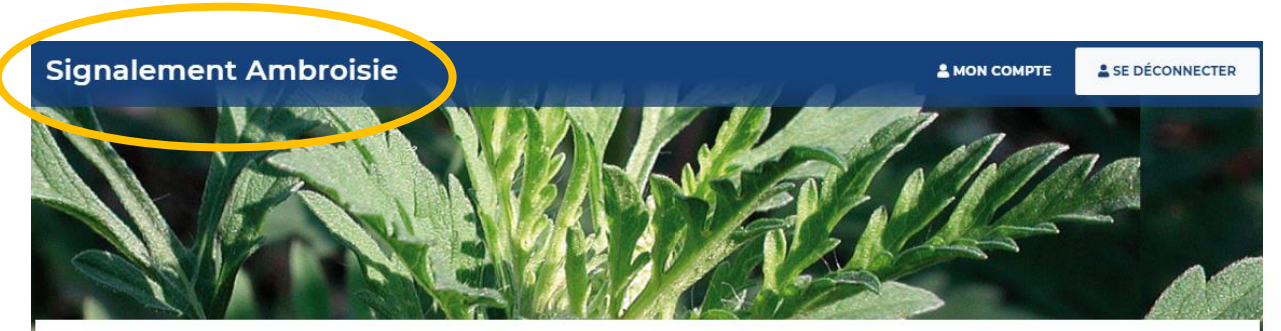

**TABLEAU DE BORD RÉFÉRENT COMMUNAL** 

2- Vous pouvez cliquer sur le menu "Ressources", pour retrouver le téléchargement des **guides d'utilisation (grand public, référent, coordinateur)** ainsi que l'accès aux données historiques.

1- Pour retourner sur la page d'accueil, il vous suffit de cliquer sur la bannière générale. Accueil L'ambroisie Risque allergique en cours Liens Partenaires **Documentation et ressources Documentation et ressources** Retrouvez les guides utilisateurs de la plateforme : Comment effectuer un signolement ? Je suis référent communal, comment utiliser la plateforme ? Je suis un onimoteur territoriol, comment suivre les signolements ? J'ai peu de temps, je consulte le guide de prise en main rapide Téléchargez l'application smartphone : Sur le Play Store Android Sur l'Apple Store

Retrouvez les données de la plateforme en téléchargement libre sur AtlaSanté : Pour en savoir +

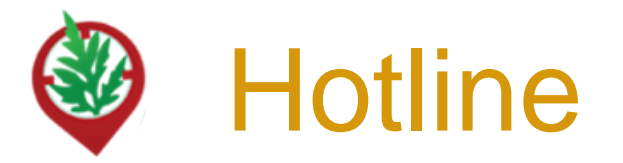

L'équipe de signalement-ambroisie répond à vos questions techniques sur la plateforme, vous donne vos codes d'accès pour vous connecter, intègre manuellement tous les signalements réalisés par email ou téléphone.

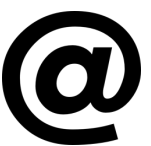

contact@signalement-ambroisie.fr

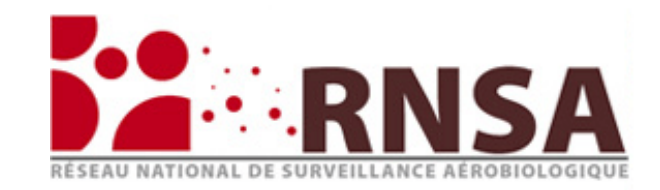

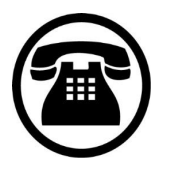

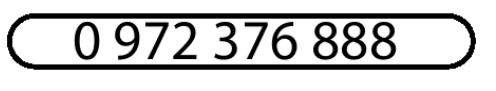

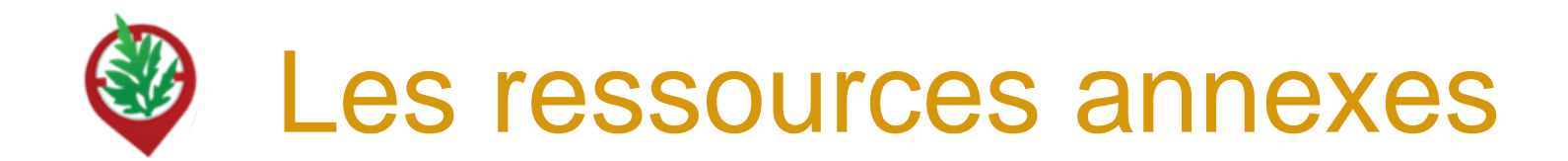

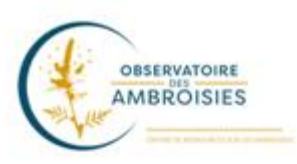

Découvrez les outils à votre disposition sur le site officiel de l'Observatoire des ambroisies : **[www.ambroisie-risque.info](http://www.ambroisie-risque.info/)**

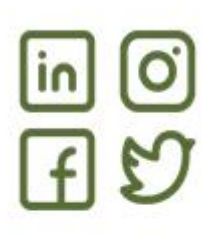

Suivez les actualités sur les réseaux sociaux : @EspeceSanteObs

Rejoignez la communauté en intégrant le "[Groupe d'échange des référents ambroisie France"](https://www.facebook.com/groups/referents.ambroisie) sur Facebook

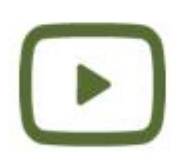

Découvrez les vidéos de l[a](https://www.youtube.com/channel/UCSBRZpKYMo2RtZcqy5xmX6A) **chaîne Youtube** [de l'Observatoire des ambroisies](https://www.youtube.com/channel/UCSBRZpKYMo2RtZcqy5xmX6A) Parmi ces vidéos, des formats courts (3 min) par ex sur "Qu'est ce que l'ambroisie?"

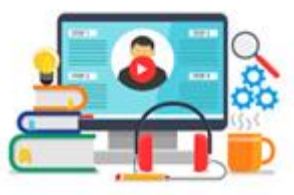

Rediffusions des **webinaires en partenariat avec le CNFPT et l'Observatoire des ambroisies** (30 min chacun) dont un webinaire sur la plateforme de signalement

# MERCI

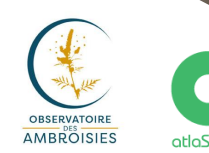

Liberté<br>Égalité<br>Fraternits

La santé<br>à la carte atlaSanté

Document rédigé par le COTECH de la plateforme de signalement ambroisie observatoire.ambroisie@fredon-france.fr

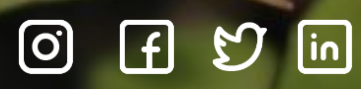

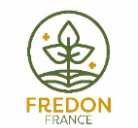

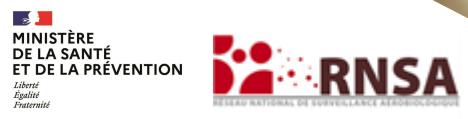